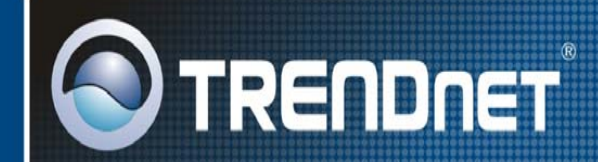

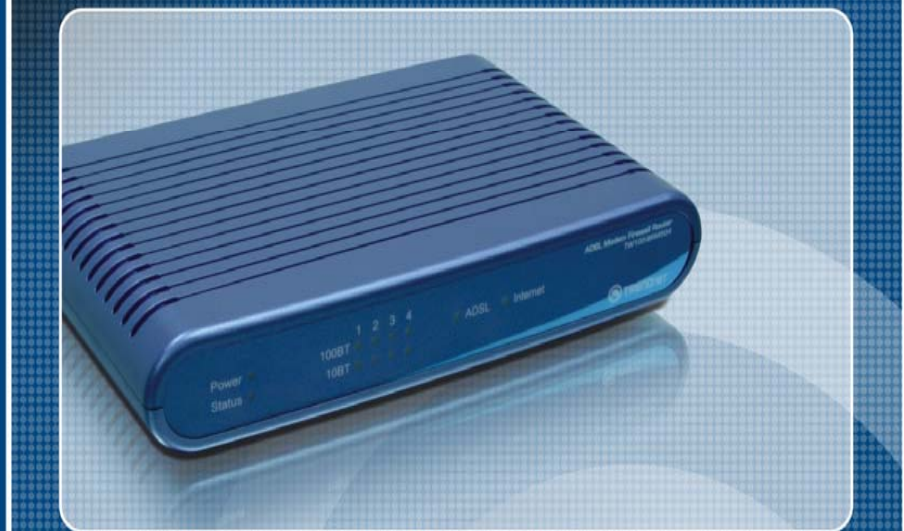

User's Guide

**TW100-BRM504** 

# **Table of Contents**

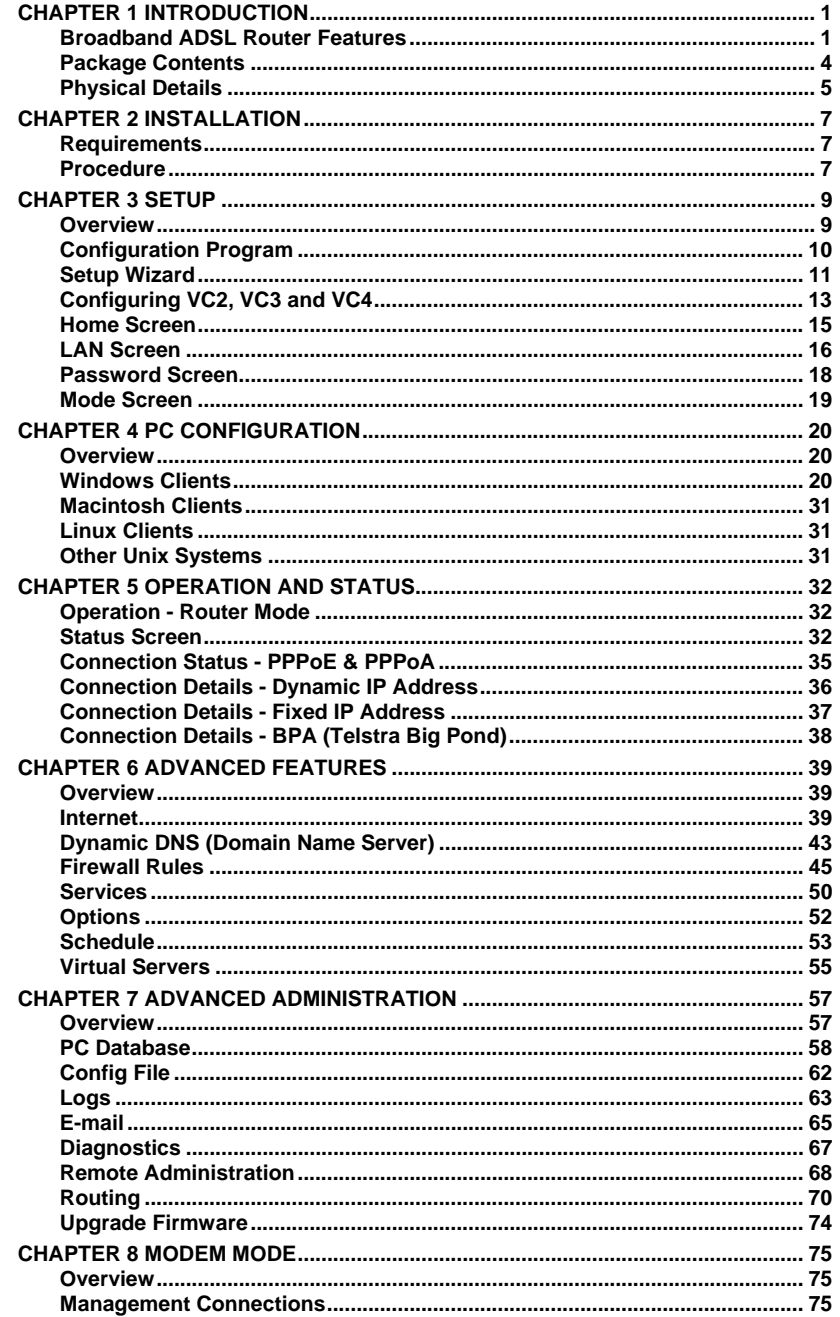

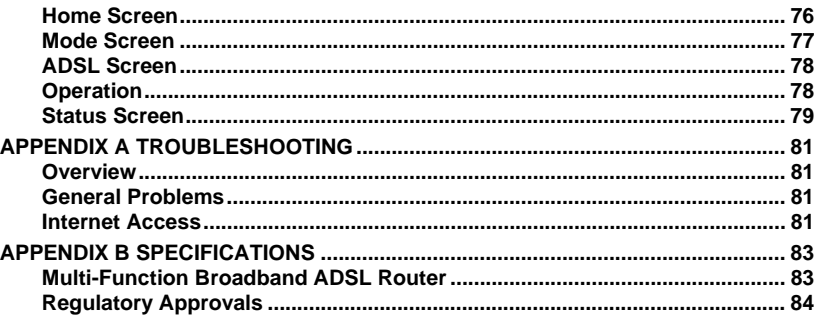

#### P/N: 956YCW0037

Copyright  $\copyright$  2006. All Rights Reserved.

Document Version: 1.0

All trademarks and trade names are the properties of their respective owners.

# **Chapter 1 Introduction**

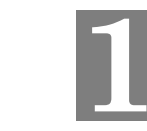

*This Chapter provides an overview of the Broadband ADSL Router's features and capabilities.* 

Congratulations on the purchase of your new Broadband ADSL Router. The Broadband ADSL Router is a multi-function device providing the following services:

- •*ADSL Modem*.
- •*Shared Broadband Internet Access* for all LAN users.
- •*VPN Gateway* to allow secure VPN connections over the Internet.
- •4-Port Switching Hub for 10BaseT or 100BaseT connections.

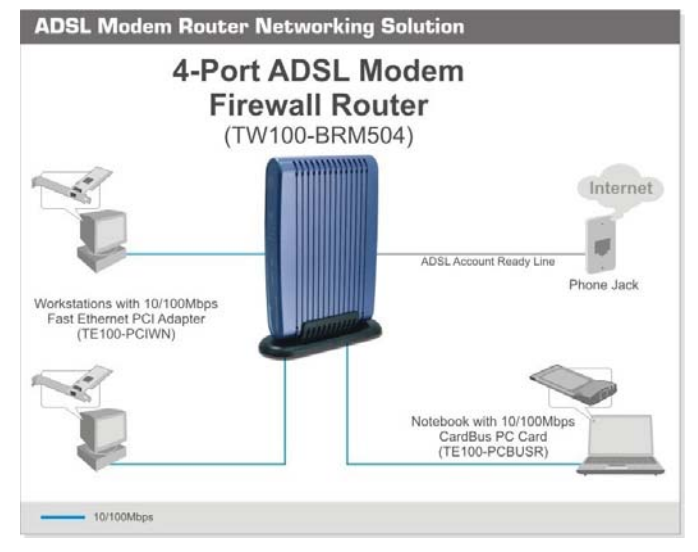

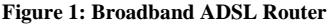

# **Broadband ADSL Router Features**

The Broadband ADSL Router incorporates many advanced features, carefully designed to provide sophisticated functions while being easy to use.

## **Internet Access Features**

- • *Shared Internet Access.* All users on the LAN can access the Internet through the Broadband ADSL Router, using only a single external IP Address. The local (invalid) IP Addresses are hidden from external sources. This process is called NAT (Network Address Translation).
- • *Built-in ADSL Modem.* The Broadband ADSL Router has a built-in ADSL modem, supporting all common ADSL connections.
- *IPoA, PPPoE, PPPoA, BPA, Direct Connection Support.* The Broadband ADSL Router supports all common connection methods.
- • *Auto-detection of Internet Connection Method.* In most situations, the Broadband ADSL Router can test your ADSL and Internet connection to determine the connection method used by your ISP.
- *Fixed or Dynamic IP Address.* On the Internet (ADSL port) connection, the Broadband ADSL Router supports both Dynamic IP Address (IP Address is allocated on connection) and Fixed IP Address.

# **Advanced Internet Functions**

- *Application Level Gateways (ALGs).* Applications which use non-standard connections or port numbers are normally blocked by the Firewall. The ability to define and allow such applications is provided, to enable such applications to be used normally.
- • *Special Applications.* This feature, also called Port Triggering, allows you to use Internet applications which normally do not function when used behind a firewall.
- • *Virtual Servers.* This feature allows Internet users to access Internet servers on your LAN. The required setup is quick and easy.
- *Dynamic DNS Support.* DDNS, when used with the Virtual Servers feature, allows users to connect to Servers on your LAN using a Domain Name, even if you have a dynamic IP address which changes every time you connect.
- *URL Filter.* Use the URL Filter to block access to undesirable Web sites by LAN users.
- •*Firewall.* As well as the built-in firewall to protect your LAN, you can define Firewall Rules to determine which incoming and outgoing traffic should be permitted.
- • *Scheduling.* Both the URL Filter and Firewall rules can be scheduled to operate only at certain times. This provides great flexibility in controlling Internet -bound traffic.
- *Logs.* Define what data is recorded in the Logs, and optionally send log data to a Syslog Server. Log data can also be E-mailed to you.
- • *VPN Pass through Support.* PCs with VPN (Virtual Private Networking) software using PPTP, L2TP and IPSec are transparently supported - no configuration is required.

# **VPN Features**

- *IPSec Support.* IPSec is the most common protocol.
- •*Easy Configuration.* The configuration required to allow 2 Broadband ADSL Routers to establish a VPN connection between them is easy accomplished.

# **LAN Features**

- *4-Port Switching Hub.* The Broadband ADSL Router incorporates a 4-port 10/100BaseT switching hub, making it easy to create or extend your LAN.
- *DHCP Server Support.* Dynamic Host Configuration Protocol provides a dynamic IP address to PCs and other devices upon request. The Broadband ADSL Router can act as a **DHCP Server** for devices on your local LAN.

## **Configuration & Management**

- •*Easy Setup.* Use your WEB browser from anywhere on the LAN for configuration.
- • *Configuration File Upload/Download.* Save (download) the configuration data from the Broadband ADSL Router to your PC, and restore (upload) a previously-saved configuration file to the Broadband ADSL Router.

1

- • *Remote Management.* The Broadband ADSL Router can be managed from any PC on your LAN. And, if the Internet connection exists, it can also (optionally) be configured via the Internet.
- • *Network Diagnostics.* You can use the Broadband ADSL Router to perform a *Ping* or *DNS lookup*.

## **Security Features**

- *Password protected Configuration*. Password protection is provided to prevent unauthorized users from modifying the configuration data and settings.
- *NAT Protection.* An intrinsic side effect of NAT (Network Address Translation) technology is that by allowing all LAN users to share a single IP address, the location and even the existence of each PC is hidden. From the external viewpoint, there is no network, only a single device - the Broadband ADSL Router.
- *Firewall.* All incoming data packets are monitored and all incoming server requests are filtered, thus protecting your network from malicious attacks from external sources.
- •*Protection against DoS attacks.* DoS (Denial of Service) attacks can flood your Internet connection with invalid packets and connection requests, using so much bandwidth and so many resources that Internet access becomes unavailable. The Broadband ADSL Router incorporates protection against DoS attacks.

# **Package Contents**

The following items should be included. If any of these items are damaged or missing, please contact your dealer immediately.

- The Broadband ADSL Router Unit
- •1 Cat-5 Ethernet (LAN) cable (Yellow Color)
- •1 RJ-11 (ADSL) cable (Gray Color)
- •1 RJ-11 to RJ45 cable (Germany only/Gray Color)
- •Power Adapter
- •Quick Installation Guide
- •CD-ROM containing the on-line manual.

**Physical Details** 

**Front-mounted LEDs** 

#### **Rear Panel**

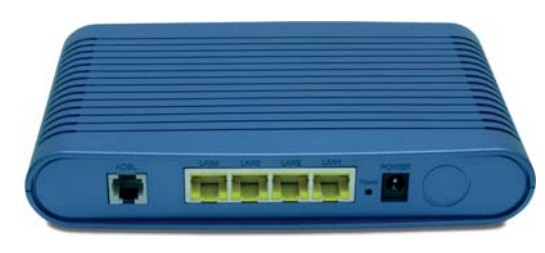

**Figure 3: Rear Panel** 

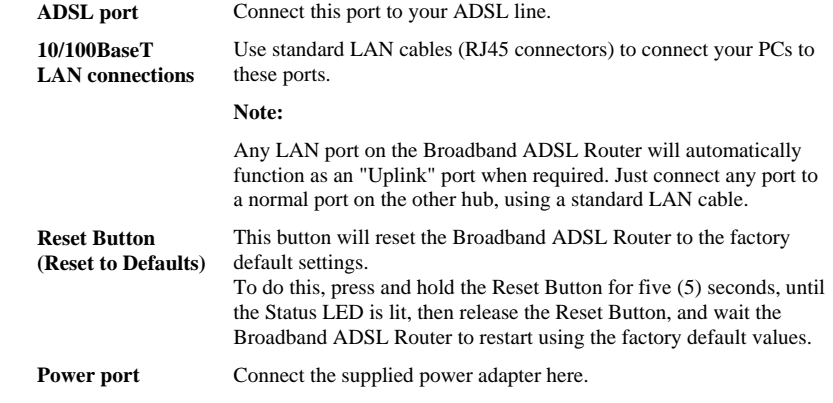

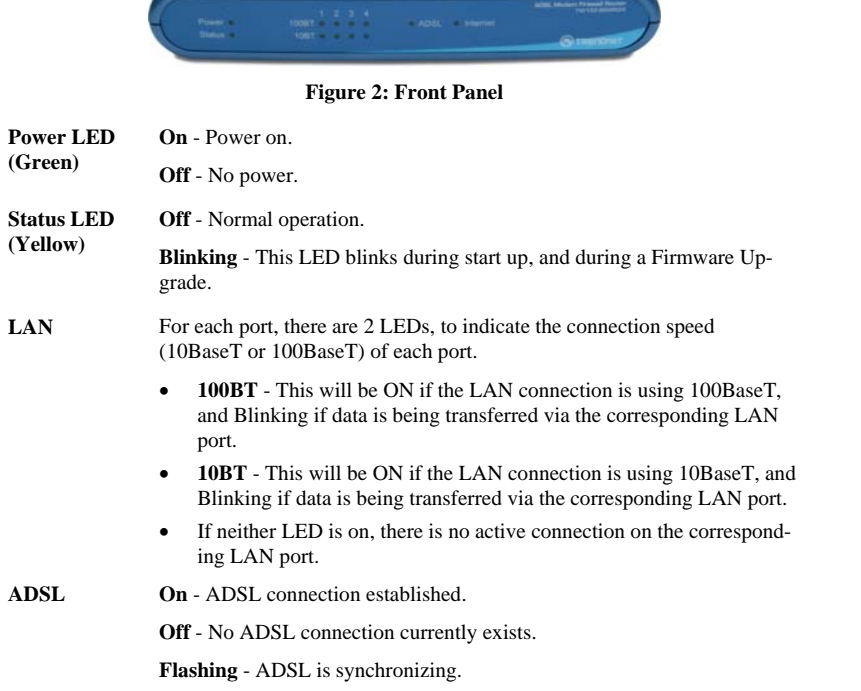

- **Internet On -** Internet connection is available.
	- **Off** No Internet connection available.

**Flashing -** Data is being transmitted or received via the ADSL connection.

# **Chapter 2 Installation**

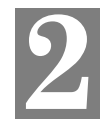

*This Chapter covers the physical installation of the Broadband ADSL Router.* 

# **Requirements**

- •Network cables. Use standard 10/100BaseT network (UTP) cables with RJ45 connectors.
- •TCP/IP protocol must be installed on all PCs.
- •For Internet Access, an Internet Access account with an ISP, and a DSL connection.

# **Procedure**

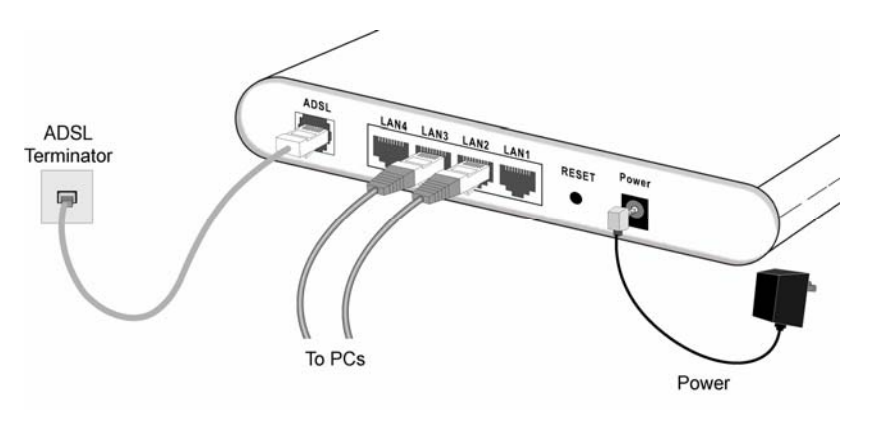

**Figure 4: Installation Diagram** 

#### **1. Choose an Installation Site**

Select a suitable place on the network to install the Broadband ADSL Router.

#### **2. Connect LAN Cables**

Use standard LAN cables to connect PCs to the Switching Hub ports on the Broadband ADSL Router. Both 10BaseT and 100BaseT connections can be used simultaneously.

If required, connect any port to a normal port on another Hub, using a standard LAN cable. Any LAN port on the Broadband ADSL Router will automatically function as an "Uplink" port when required.

#### **3. Connect ADSL Cable**

Connect the supplied ADSL cable from to the ADSL port on the Broadband ADSL Router (the RJ11 connector) to the ADSL terminator provided by your phone company.

### **4. Power Up**

Connect the supplied power adapter to the Broadband ADSL Router. Use only the power adapter provided. Using a different one may cause hardware damage.

# **5. Check the LEDs**

- •The *Power* LED should be ON.
- • The *Status* LED should flash, then turn Off. If it stays on or blinking after 60 seconds, there is a hardware error.
- For each LAN (PC) connection, one of the LAN LEDs should be ON (provided the PC is also ON.)
- •The *ADSL* LED should be ON if ADSL line is connected.
- •The *Internet* LED may be OFF. After configuration, it should come ON.

For more information, refer to *Front-mounted LEDs* in Chapter 1.

# **Chapter 3 Setup**

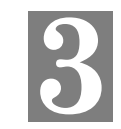

*This Chapter provides Setup details of the Broadband ADSL Router.* 

# **Overview**

This chapter describes the setup procedure for:

- •Internet Access
- •LAN configuration
- •Assigning a Password to protect the configuration data.

PCs on your local LAN may also require configuration. For details, see *Chapter 4 - PC Configuration*.

Other configuration may also be required, depending on which features and functions of the Broadband ADSL Router you wish to use. Use the table below to locate detailed instructions for the required functions.

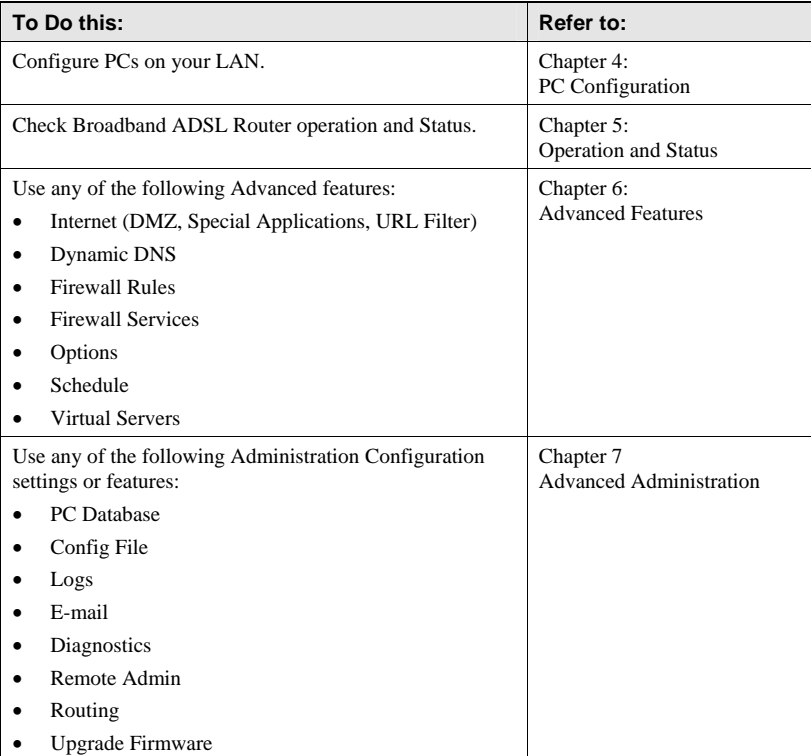

# **Configuration Program**

The Broadband ADSL Router contains an HTTP server. This enables you to connect to it, and configure it, using your Web Browser. **Your Browser must support JavaScript**.

The configuration program has been tested on the following browsers:

- Netscape 7.1 or later.
- •Mozilla 1.6 or later
- •Internet Explorer V5.5 or later

## **Preparation**

Before attempting to configure the Broadband ADSL Router, please ensure that:

- Your PC can establish a physical connection to the Broadband ADSL Router. The PC and the Broadband ADSL Router must be directly connected (using the Hub ports on the Broadband ADSL Router) or on the same LAN segment.
- •The Broadband ADSL Router must be installed and powered ON.
- • If the Broadband ADSL Router's default IP Address (192.168.0.1) is already used by another device, the other device must be turned OFF until the Broadband ADSL Router is allocated a new IP Address during configuration.

### **Using your Web Browser**

To establish a connection from your PC to the Broadband ADSL Router:

- 1. After installing the Broadband ADSL Router in your LAN, start your PC. If your PC is already running, restart it.
- 2. Start your WEB browser.
- 3. In the *Address* box, enter "HTTP://" and the IP Address of the Broadband ADSL Router, as in this example, which uses the Broadband ADSL Router's default IP Address: HTTP://192.168.0.1
- 4. When prompted for the User name and Password, enter values as follows:
	- •User name admin
	- •Password password

9

#### **If you can't connect**

If the Broadband ADSL Router does not respond, check the following:

- The Broadband ADSL Router is properly installed, LAN connection is OK, and it is powered ON. You can test the connection by using the "Ping" command:
	- •Open the MS-DOS window or command prompt window.
	- Enter the command: ping 192.168.0.1 If no response is received, either the connection is not working, or your PC's IP address is not compatible with the Broadband ADSL Router's IP Address. (See next item.)
- • If your PC is using a fixed IP Address, its IP Address must be within the range 192.168.0.2 to 192.168.0.254 to be compatible with the Broadband ADSL Router's default IP Address of 192.168.0.1. Also, the *Network Mask* must be set to 255.255.255.0. See *Chapter 4 - PC Configuration* for details on checking your PC's TCP/IP settings.
- • Ensure that your PC and the Broadband ADSL Router are on the same network segment. (If you don't have a router, this must be the case.)

# **Setup Wizard**

The first time you connect to the Broadband ADSL Router, you should run the *Setup Wizard* to configure the ADSL and Internet Connection.

- 1. Click the *Setup Wizard* link on the main menu
- 2. On the first screen, select *VC 1 (Router Primary Internet Connection)*, then click "Next"

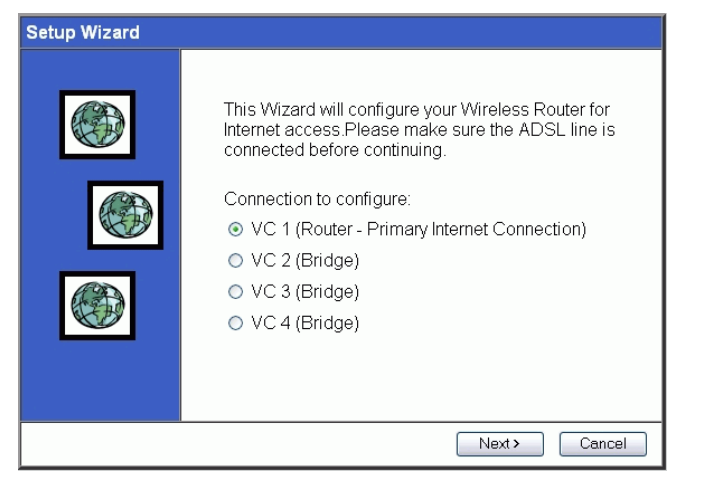

**Figure 5: Setup Wizard Home Page** 

3. On the VC1 screen, shown below, enter the VPI and VCI values provided by your ISP, then click "Next".

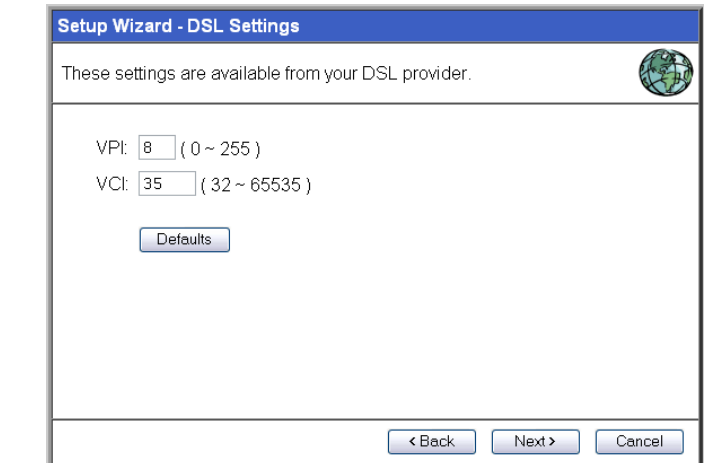

**Figure 6: Setup Wizard - VC1** 

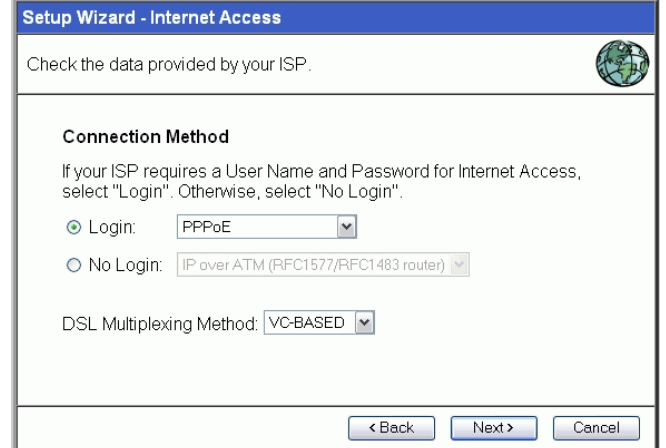

#### **Figure 7: Setup Wizard - Internet Access**

- 4. On the Internet Access Screen, shown above, select the correct connection type, as used by your ISP. Click "Next" and complete the configuration for your connection method.
	- You need the data supplied by your ISP. Your ISP's data will also have the *DSL Multiplexing Method* ( LLC or VC )
	- The common connection types are explained in the following table..

11

#### **PPPoE connections are neither necessary nor supported.**

## **To Configure additional VCs**

- 1. Start the *Setup Wizard* again.
- 2. On the first screen, select VC2, and click "Next"
- 3. Configure the VC setup screen as described below, then click "Next".

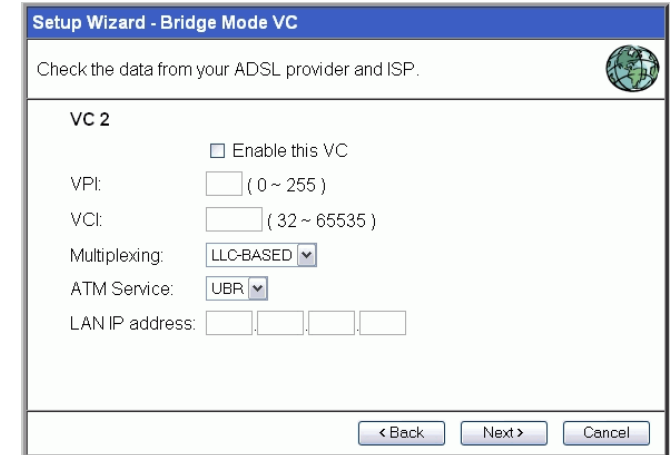

**Figure 8: Setup Wizard - VC2** 

## **Setup Wizard VC Screen**

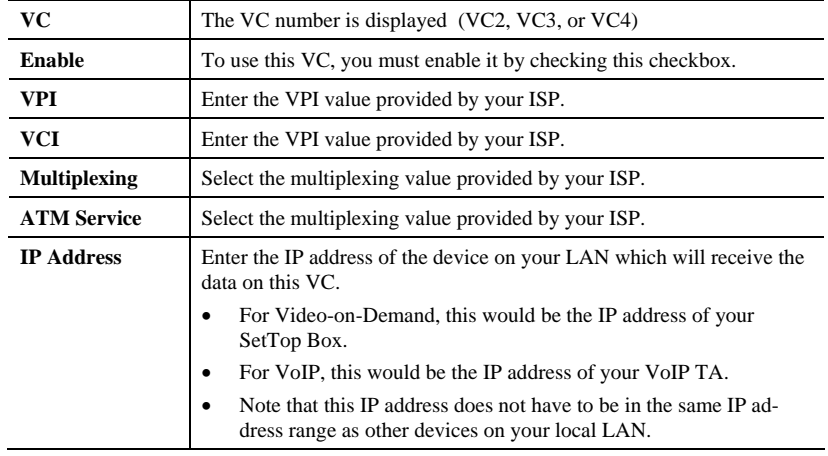

4. When finished, click "Next" and complete the Wizard.

5. After completing the Wizard, you can check the Status screen to see the VC has been corrected established.

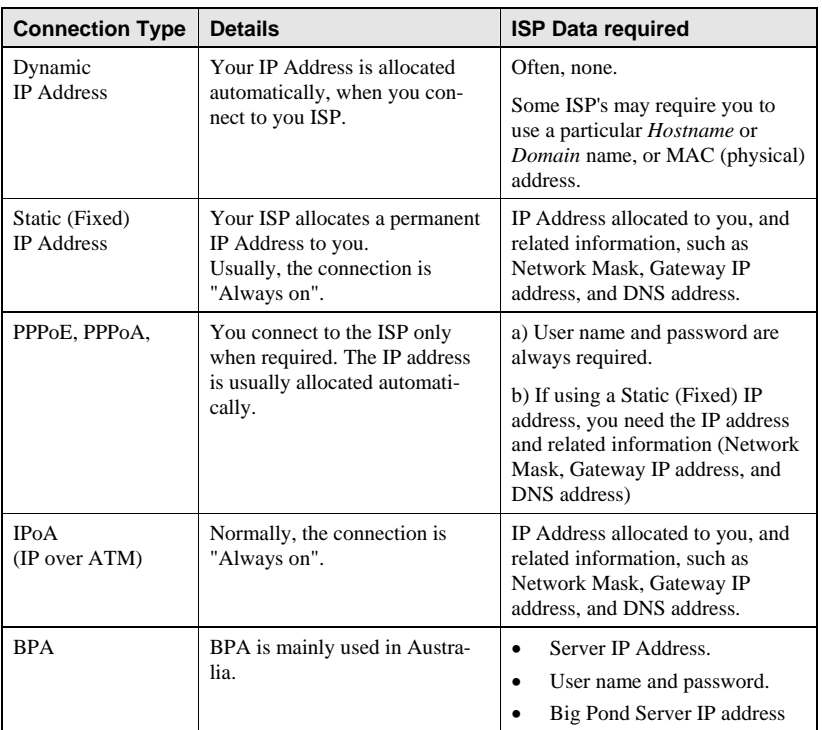

- 5. Step through the Wizard until finished.
- 6. On the final screen of the Wizard, run the test and check that an Internet connection can be established.
- 7. If the connection test fails:
	- Check all connections, and the front panel LEDs.
	- •Check that you have entered all data correctly.

# **Configuring VC2, VC3 and VC4**

The Broadband ADSL Router supports multiple VCs (Virtual Circuits) on the ADSL connection.

VC1 must be used for general-purpose Internet access. The other VCs (VC2, VC3 and VC4) are available for special purposes, such as Video-on-Demand.

You can only use these VCs if supported by your ISP and ADSL service provider. In that case, they will provide the necessary configuration data.

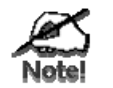

**Some ISP's allow multiple PPPoE connections. This allows multiple PCs to connect to the Internet using PPPoE client software. When using the Broadband ADSL Router, multiple** 

## **Home Screen**

After finishing the Setup Wizard, you will see the *Home* screen. When you connect in future, you will see this screen when you connect. An example screen is shown below.

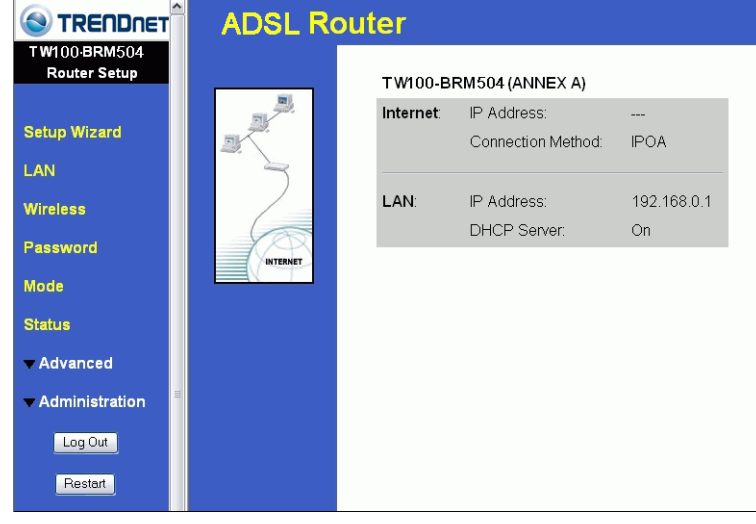

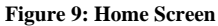

#### **Main Menu**

The main menu, on the left, contains links to the most-commonly used screen. To see the links to the other available screens, click "Advanced" or "Administration".

The main menu also contains two (2) buttons:

- **Log Out** When finished, you should click this button to logout.
- **Restart** Use this if you wish to restart the Broadband ADSL Router. Note that restarting the Router will break any existing connections to or through the Router.

#### **Navigation & Data Input**

- Use the menu bar on the left of the screen, and the "Back" button on your Browser, for navigation.
- Changing to another screen without clicking "Save" does NOT save any changes you may have made. You must "Save" before changing screens or your data will be ignored.

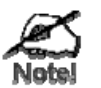

**On each screen, clicking the "Help" button will display help for that screen.** 

# **LAN Screen**

Use the *LAN* link on the main menu to reach the LAN screen. An example screen is shown below.

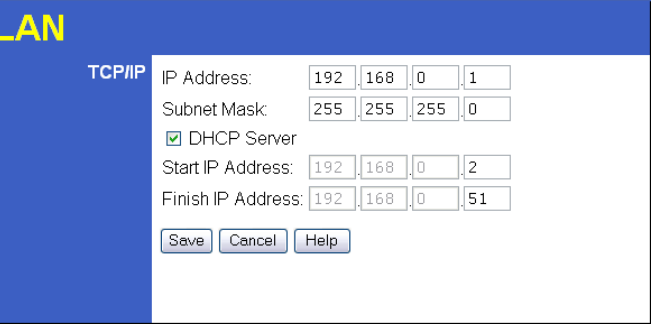

**Figure 10: LAN Screen** 

#### **Data - LAN Screen**

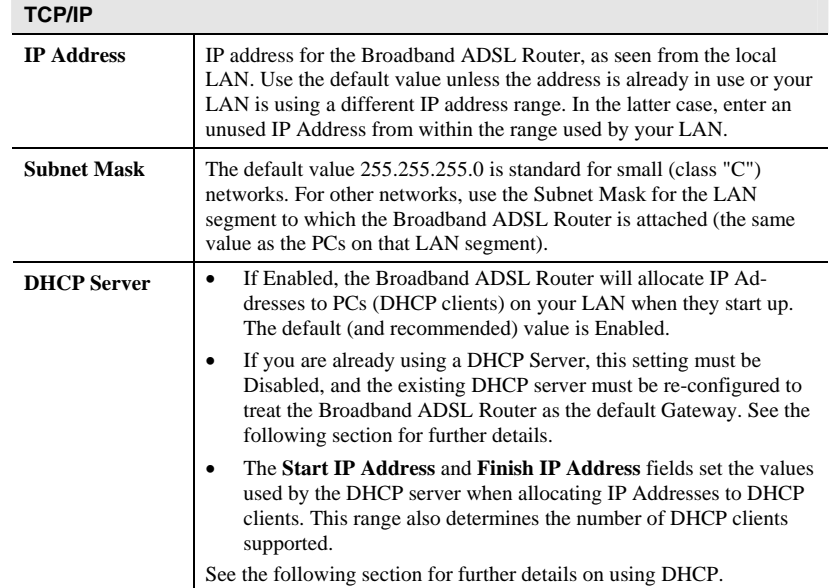

## **DHCP**

### **What DHCP Does**

A DHCP (Dynamic Host Configuration Protocol) **Server** allocates a valid IP address to a DHCP **Client** (PC or device) upon request.

- The client request is made when the client device starts up (boots).
- • The DHCP Server provides the *Gateway* and *DNS* addresses to the client, as well as allocating an IP Address.
- •The Broadband ADSL Router can act as a **DHCP server**.
- • Windows 95/98/ME and other non-Server versions of Windows will act as a DHCP **client**. This is the default Windows setting for the TCP/IP network protocol. However, Windows uses the term *Obtain an IP Address automatically* instead of "DHCP Client".
- You must NOT have two (2) or more DHCP Servers on the same LAN segment. (If your LAN does not have other Routers, this means there must only be one (1) DHCP Server on your LAN.)

### **Using the Broadband ADSL Router's DHCP Server**

This is the default setting. The DHCP Server settings are on the *LAN* screen. On this screen, you can:

- •Enable or Disable the Broadband ADSL Router's *DHCP Server* function.
- •Set the range of IP Addresses allocated to PCs by the DHCP Server function.

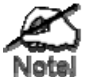

**You can assign Fixed IP Addresses to some devices while using DHCP, provided that the Fixed IP Addresses are NOT within the range used by the DHCP Server.** 

## **Using another DHCP Server**

You can only use one (1) DHCP Server per LAN segment. If you wish to use another DHCP Server, rather than the Broadband ADSL Router's, the following procedure is required.

- • Disable the DHCP Server feature in the Broadband ADSL Router. This setting is on the LAN screen.
- Configure the DHCP Server to provide the Broadband ADSL Router's IP Address as the *Default Gateway*.

## **To Configure your PCs to use DHCP**

This is the default setting for TCP/IP for all non-Server versions of Windows.

See *Chapter 4 - Client Configuration* for the procedure to check these settings.

# **Password Screen**

The password screen allows you to assign a password to the Broadband ADSL Router.

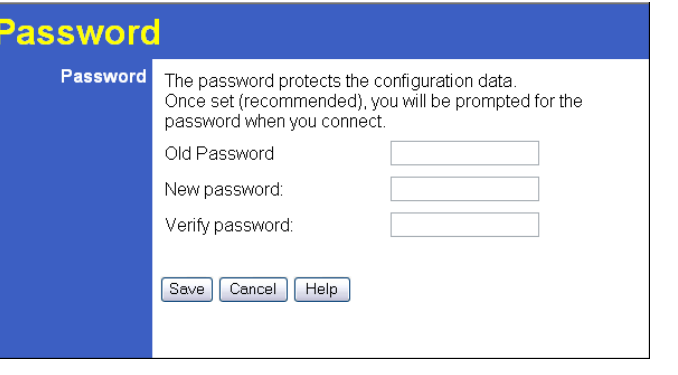

#### **Figure 11: Password Screen**

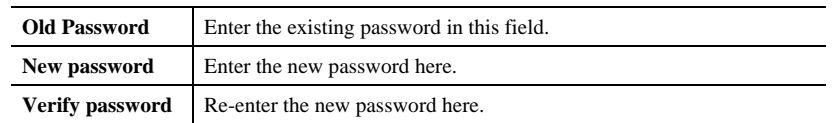

You will be prompted for the password when you connect, as shown below.

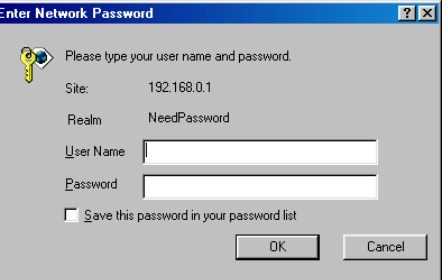

#### **Figure 12: Password Dialog**

- The "User Name" is always admin
- •Enter the password for the Broadband ADSL Router, as set on the *Password* screen above.

# **Mode Screen**

Use this screen to change the mode between Router mode and Modem (Bridge) mode.

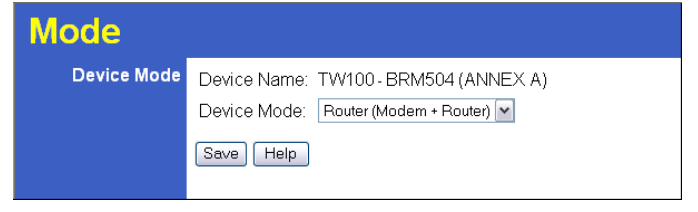

**Figure 13: Mode Screen** 

Select the desired option, and click "Save".

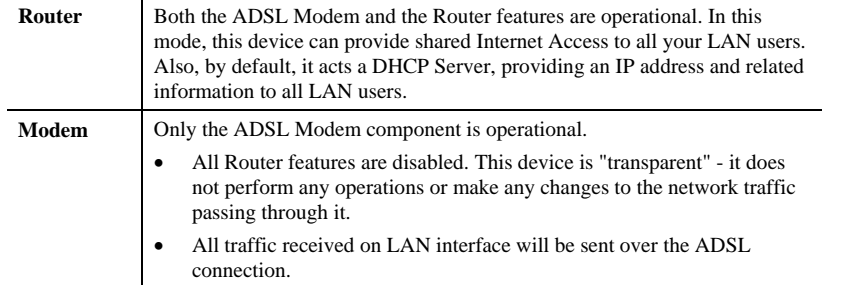

## **Notes:**

- • Generally, you should NOT use modem mode. Only select this mode if you are sure this is what you want.
- • After changing the mode, this device will restart, which will take a few seconds. The menu will also change, depending on the mode you are in.
- For details on using Modem Mode, see Chapter 8.

# **Chapter 4 PC Configuration**

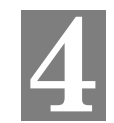

*This Chapter details the PC Configuration required on the local ("Internal") LAN.* 

# **Overview**

For each PC, the following may need to be configured:

- TCP/IP network settings
- •Internet Access configuration

# **Windows Clients**

This section describes how to configure Windows clients for Internet access via the Broadband ADSL Router.

The first step is to check the PC's TCP/IP settings.

The Broadband ADSL Router uses the TCP/IP network protocol for all functions, so it is essential that the TCP/IP protocol be installed and configured on each PC.

# **TCP/IP Settings - Overview**

## **If using the default Broadband ADSL Router settings, and the default Windows TCP/IP settings, no changes need to be made.**

- By default, the Broadband ADSL Router will act as a DHCP Server, automatically providing a suitable IP Address (and related information) to each PC when the PC boots.
- For all non-Server versions of Windows, the default TCP/IP setting is to act as a DHCP client.

## **If using a Fixed (specified) IP address, the following changes are required:**

- •The *Gateway* must be set to the IP address of the Broadband ADSL Router
- •The *DNS* should be set to the address provided by your ISP.

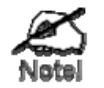

**If your LAN has a Router, the LAN Administrator must reconfigure the Router itself. Refer to** *Chapter 8 - Advanced Setup* **for details.** 

# **Checking TCP/IP Settings - Windows 9x/ME:**

1. Select *Control Panel - Network*. You should see a screen like the following:

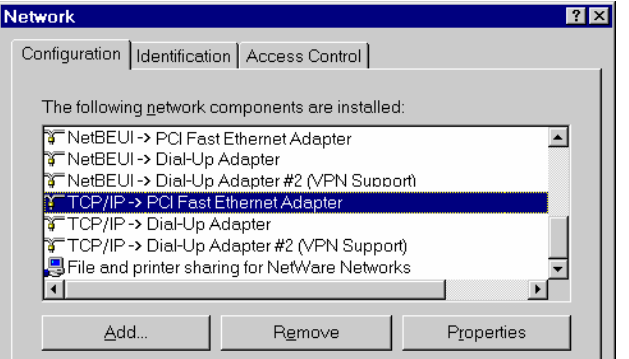

#### **Figure 14: Network Configuration**

- 2. Select the *TCP/IP* protocol for your network card.
- 3. Click on the *Properties* button. You should then see a screen like the following.

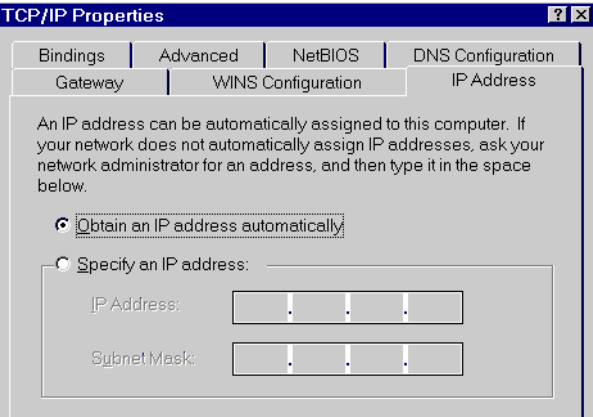

**Figure 15: IP Address (Win 95)** 

Ensure your TCP/IP settings are correct, as follows:

#### **Using DHCP**

To use DHCP, select the radio button *Obtain an IP Address automatically*. This is the default Windows setting. **Using this is recommended**. By default, the Broadband ADSL Router will act as a DHCP Server.

Restart your PC to ensure it obtains an IP Address from the Broadband ADSL Router.

## **Using "Specify an IP Address"**

If your PC is already configured, check with your network administrator before making the following changes:

• On the *Gateway* tab, enter the Broadband ADSL Router's IP address in the *New Gateway* field and click *Add*, as shown below. Your LAN administrator can advise you of the IP Address they assigned to the Broadband ADSL Router.

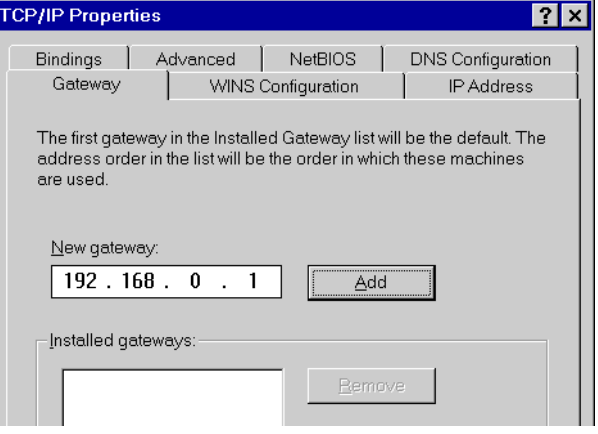

#### **Figure 16: Gateway Tab (Win 95/98)**

• On the *DNS Configuration* tab, ensure *Enable DNS* is selected. If the *DNS Server Search Order* list is empty, enter the DNS address provided by your ISP in the fields beside the *Add* button, then click *Add*.

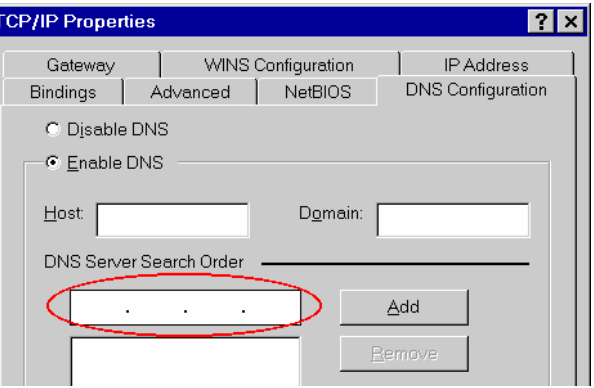

**Figure 17: DNS Tab (Win 95/98)** 

### **Checking TCP/IP Settings - Windows NT4.0**

1. Select *Control Panel - Network*, and, on the *Protocols* tab, select the TCP/IP protocol, as shown below.

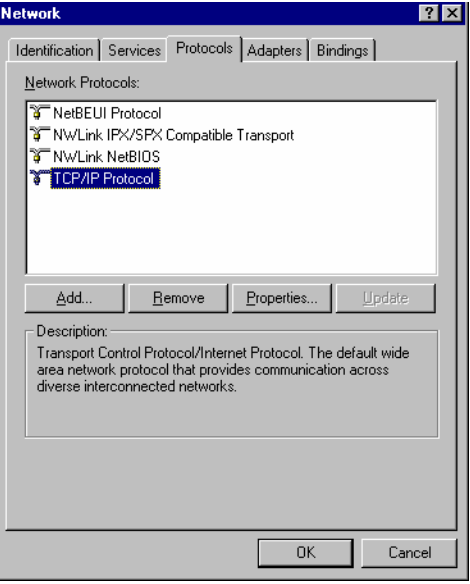

**Figure 18: Windows NT4.0 - TCP/IP** 

2. Click the *Properties* button to see a screen like the one below.

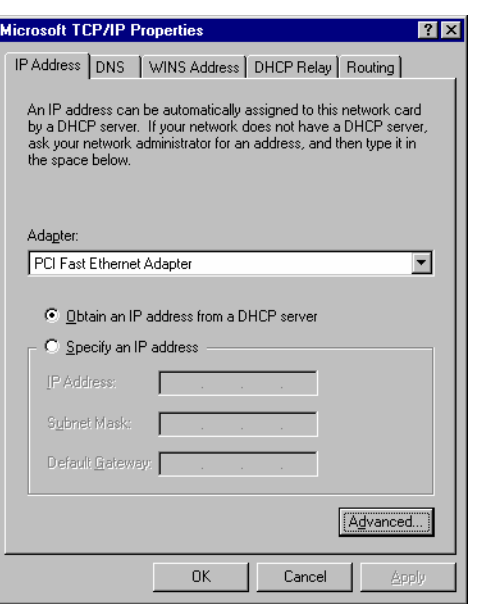

**Figure 19: Windows NT4.0 - IP Address** 

- 3. Select the network card for your LAN.
- 4. Select the appropriate radio button *Obtain an IP address from a DHCP Server* or *Specify an IP Address*, as explained below.

#### **Obtain an IP address from a DHCP Server**

This is the default Windows setting. **Using this is recommended**. By default, the Broadband ADSL Router will act as a DHCP Server.

Restart your PC to ensure it obtains an IP Address from the Broadband ADSL Router.

#### **Specify an IP Address**

If your PC is already configured, check with your network administrator before making the following changes.

- 1. The *Default Gateway* must be set to the IP address of the Broadband ADSL Router. To set this:
	- Click the *Advanced* button on the screen above.
	- On the following screen, click the *Add* button in the *Gateways* panel, and enter the Broadband ADSL Router's IP address, as shown in Figure 20 below.
	- If necessary, use the *Up* button to make the Broadband ADSL Router the first entry in the *Gateways* list.

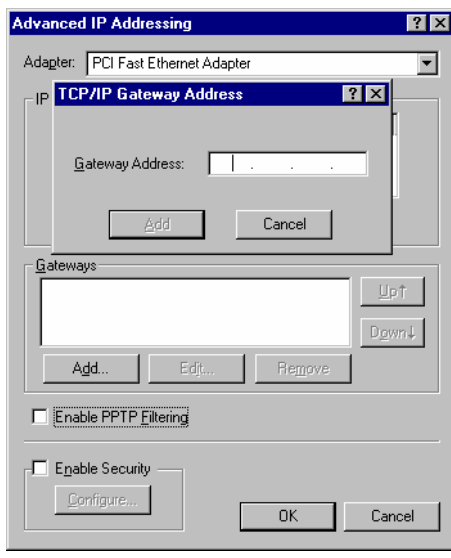

**Figure 20 - Windows NT4.0 - Add Gateway** 

- 2. The DNS should be set to the address provided by your ISP, as follows:
	- Click the DNS tab.
	- On the DNS screen, shown below, click the *Add* button (under *DNS Service Search Order*), and enter the DNS provided by your ISP.

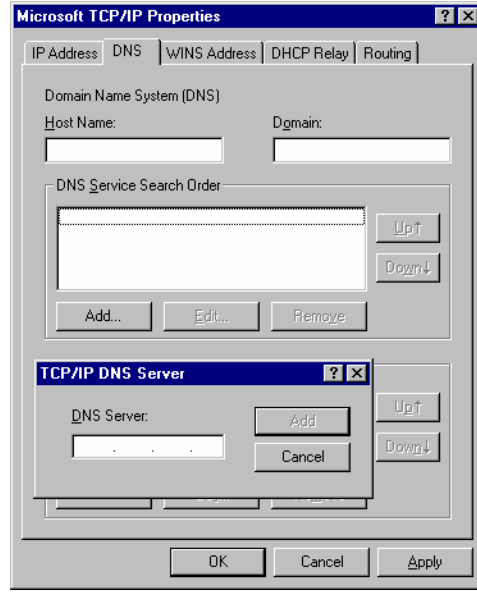

**Figure 21: Windows NT4.0 - DNS** 

# **Checking TCP/IP Settings - Windows 2000:**

- 1. Select *Control Panel Network and Dial-up Connection*.
- 2. Right click the *Local Area Connection* icon and select *Properties*. You should see a screen like the following:

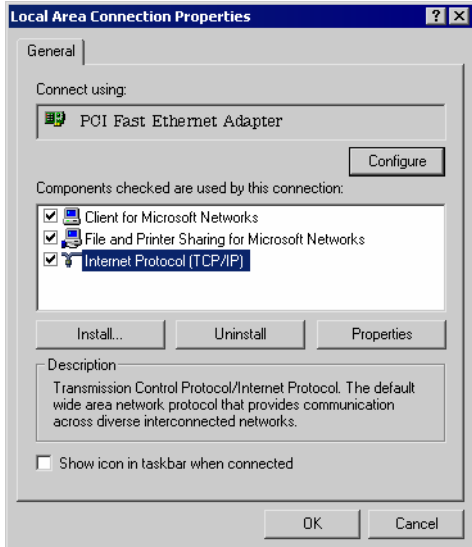

**Figure 22: Network Configuration (Win 2000)** 

- 3. Select the *TCP/IP* protocol for your network card.
- 4. Click on the *Properties* button. You should then see a screen like the following.

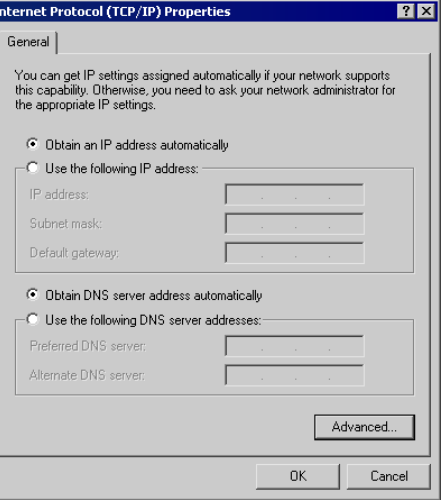

**Figure 23: TCP/IP Properties (Win 2000)** 

5. Ensure your TCP/IP settings are correct, as described below.

#### **Using DHCP**

To use DHCP, select the radio button *Obtain an IP Address automatically*. This is the default Windows setting. **Using this is recommended**. By default, the Broadband ADSL Router will act as a DHCP Server.

Restart your PC to ensure it obtains an IP Address from the Broadband ADSL Router.

#### **Using a fixed IP Address ("Use the following IP Address")**

If your PC is already configured, check with your network administrator before making the following changes.

- Enter the Broadband ADSL Router's IP address in the *Default gateway* field and click *OK*. (Your LAN administrator can advise you of the IP Address they assigned to the Broadband ADSL Router.)
- If the *DNS Server* fields are empty, select *Use the following DNS server addresses*, and enter the DNS address or addresses provided by your ISP, then click *OK*.

# **Checking TCP/IP Settings - Windows XP**

- 1. Select *Control Panel Network Connection*.
- 2. Right click the *Local Area Connection* and choose *Properties*. You should see a screen like the following:

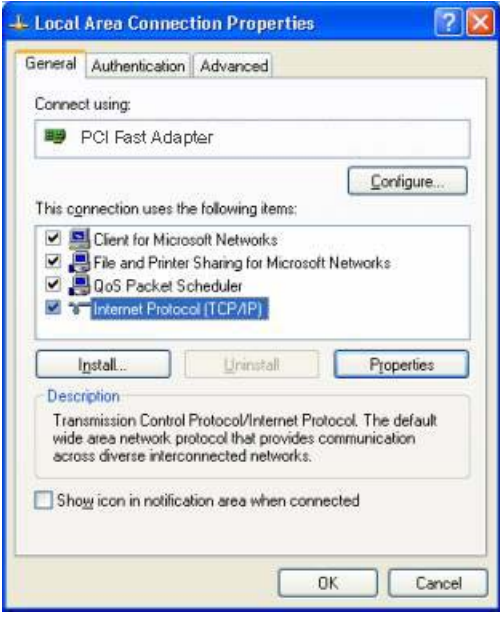

**Figure 24: Network Configuration (Windows XP)** 

- 3. Select the *TCP/IP* protocol for your network card.
- 4. Click on the *Properties* button. You should then see a screen like the following.

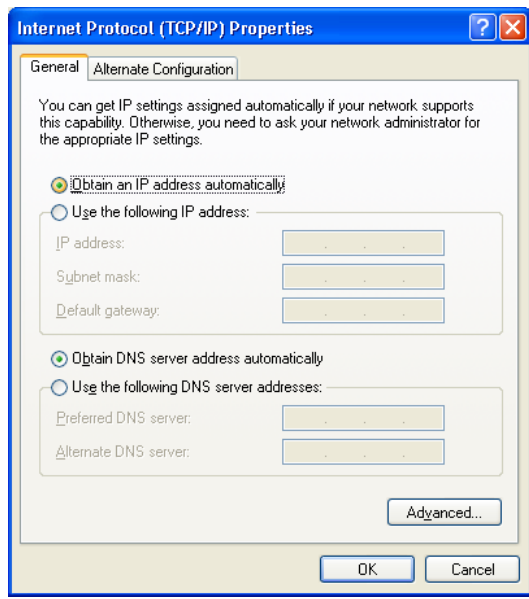

**Figure 25: TCP/IP Properties (Windows XP)** 

5. Ensure your TCP/IP settings are correct.

## **Using DHCP**

To use DHCP, select the radio button *Obtain an IP Address automatically*. This is the default Windows setting. **Using this is recommended**. By default, the Broadband ADSL Router will act as a DHCP Server.

Restart your PC to ensure it obtains an IP Address from the Broadband ADSL Router.

# **Using a fixed IP Address ("Use the following IP Address")**

If your PC is already configured, check with your network administrator before making the following changes.

- • In the *Default gateway* field, enter the Broadband ADSL Router's IP address and click *OK*. Your LAN administrator can advise you of the IP Address they assigned to the Broadband ADSL Router.
- • If the *DNS Server* fields are empty, select *Use the following DNS server addresses*, and enter the DNS address or addresses provided by your ISP, then click *OK*.

### **Internet Access**

To configure your PCs to use the Broadband ADSL Router for Internet access:

- •Ensure that the DSL modem, Cable modem, or other permanent connection is functional.
- Use the following procedure to configure your Browser to access the Internet via the LAN, rather than by a Dial-up connection.

## **For Windows 9x/ME/2000**

- 1. Select *Start Menu Settings Control Panel Internet Options*.
- 2. Select the Connection tab, and click the *Setup* button.
- 3. Select "I want to set up my Internet connection manually, or I want to connect through a local area network (LAN)" and click *Next*.
- 4. Select "I connect through a local area network (LAN)" and click *Next*.
- 5. Ensure all of the boxes on the following Local area network Internet Configuration screen are **unchecked**.
- 6. Check the "No" option when prompted "Do you want to set up an Internet mail account now?".
- 7. Click *Finish* to close the Internet Connection Wizard. Setup is now completed.

### **For Windows XP**

- 1. Select *Start Menu Control Panel Network and Internet Connections*.
- 2. Select *Set up or change your Internet Connection*.
- 3. Select the *Connection* tab, and click the *Setup* button.
- 4. Cancel the pop-up "Location Information" screen.
- 5. Click *Next* on the "New Connection Wizard" screen.
- 6. Select "Connect to the Internet" and click *Next*.
- 7. Select "Set up my connection manually" and click *Next*.
- 8. Check "Connect using a broadband connection that is always on" and click *Next*.
- 9. Click *Finish* to close the New Connection Wizard. Setup is now completed.

#### **Accessing AOL**

To access AOL (America On Line) through the Broadband ADSL Router, the *AOL for Windows* software must be configured to use TCP/IP network access, rather than a dial-up connection. The configuration process is as follows:

- Start the *AOL for Windows* communication software. Ensure that it is Version 2.5, 3.0 or later. This procedure will not work with earlier versions.
- •Click the *Setup* button.
- • Select *Create Location*, and change the location name from "New Locality" to "Broadband ADSL Router".
- • Click *Edit Location*. Select *TCP/IP* for the *Network* field. (Leave the *Phone Number* blank.)
- • Click *Save*, then *OK*. Configuration is now complete.
- Before clicking "Sign On", always ensure that you are using the "Broadband ADSL Router" location.

# **Macintosh Clients**

From your Macintosh, you can access the Internet via the Broadband ADSL Router. The procedure is as follows.

- 1. Open the TCP/IP Control Panel.
- 2. Select *Ethernet* from the *Connect via* pop-up menu.
- 3. Select *Using DHCP Server* from the *Configure* pop-up menu. The DHCP Client ID field can be left blank.
- 4. Close the TCP/IP panel, saving your settings.

#### **Note:**

If using manually assigned IP addresses instead of DHCP, the required changes are:

- •Set the *Router Address* field to the Broadband ADSL Router's IP Address.
- •Ensure your DNS settings are correct.

# **Linux Clients**

To access the Internet via the Broadband ADSL Router, it is only necessary to set the Broadband ADSL Router as the "Gateway".

**Ensure you are logged in as "root" before attempting any changes.** 

#### **Fixed IP Address**

By default, most Unix installations use a fixed IP Address. If you wish to continue using a fixed IP Address, make the following changes to your configuration.

- •Set your "Default Gateway" to the IP Address of the Broadband ADSL Router.
- •Ensure your DNS (Name server) settings are correct.

#### **To act as a DHCP Client (recommended)**

The procedure below may vary according to your version of Linux and X -windows shell.

- 1. Start your X Windows client.
- 2. Select *Control Panel Network*
- 3. Select the "Interface" entry for your Network card. Normally, this will be called "eth0".
- 4. Click the *Edit* button, set the "protocol" to "DHCP", and save this data.
- 5. To apply your changes
	- Use the "Deactivate" and "Activate" buttons, if available.
	- OR, restart your system.

# **Other Unix Systems**

To access the Internet via the Broadband ADSL Router:

- • Ensure the "Gateway" field for your network card is set to the IP Address of the Broadband ADSL Router.
- Ensure your DNS (Name Server) settings are correct.

# **Chapter 5 Operation and Status**

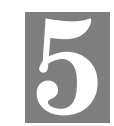

*This Chapter details the operation of the Broadband ADSL Router and the status screens. For Details of operation in Bridge (Modem) mode, see Chapter 8 - Modem Mode.* 

# **Operation - Router Mode**

**Once both the Broadband ADSL Router and the PCs are configured, operation is automatic.** 

However, there are some situations where additional Internet configuration may be required. Refer to *Chapter 6 - Advanced Features* for further details.

# **Status Screen**

Use the *Status* link on the main menu to view this screen.

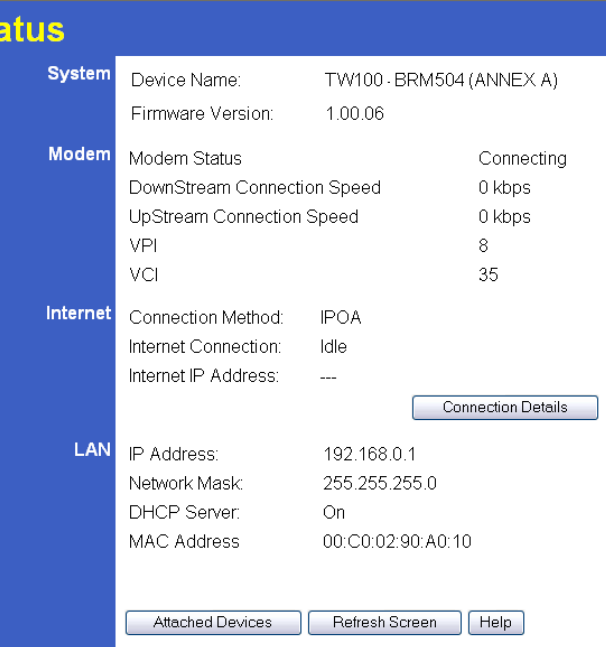

**Figure 26: Status Screen** 

Broadband ADSL Router User Guide

#### **Data - Status Screen**

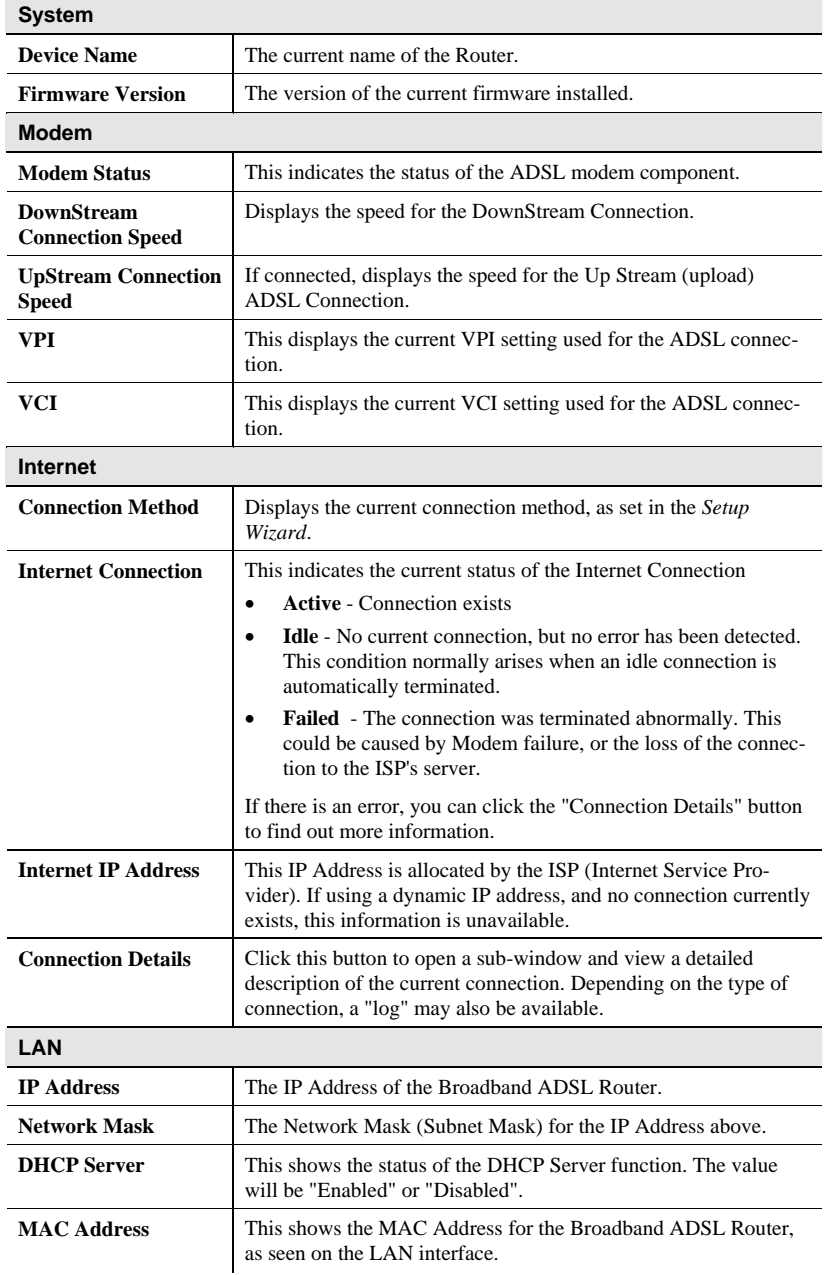

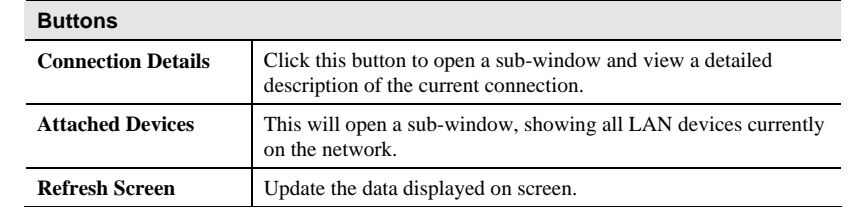

# **Connection Status - PPPoE & PPPoA**

If using PPPoE (PPP over Ethernet) or PPPoA (PPP over ATM), a screen like the following example will be displayed when the "Connection Details" button is clicked.

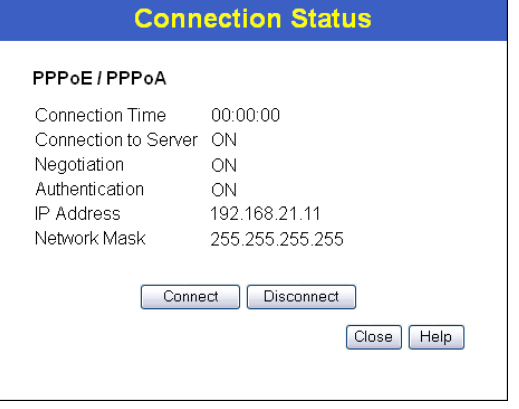

**Figure 27: PPPoE Status Screen** 

#### **Data - PPPoE/PPPoA Screen**

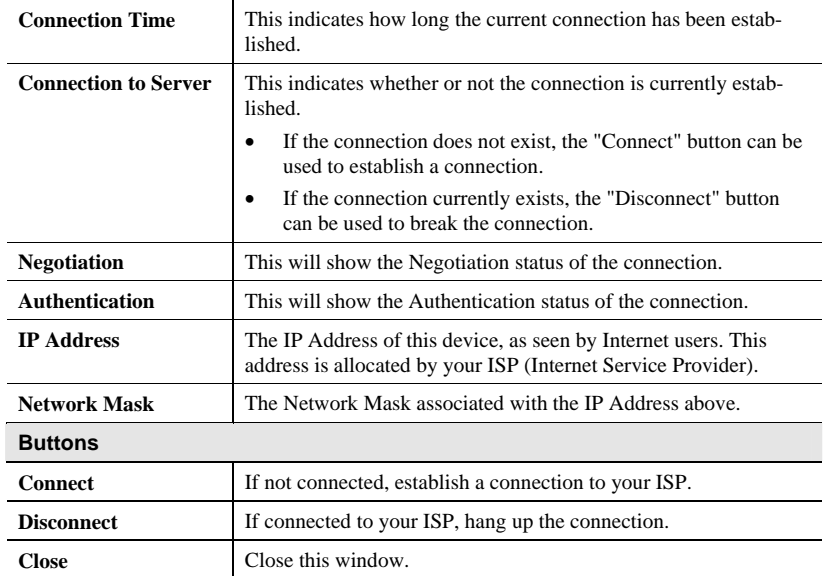

# **Connection Details - Dynamic IP Address**

If your access method is "Direct" (no login), with a Dynamic IP address, a screen like the following example will be displayed when the "Connection Details" button is clicked.

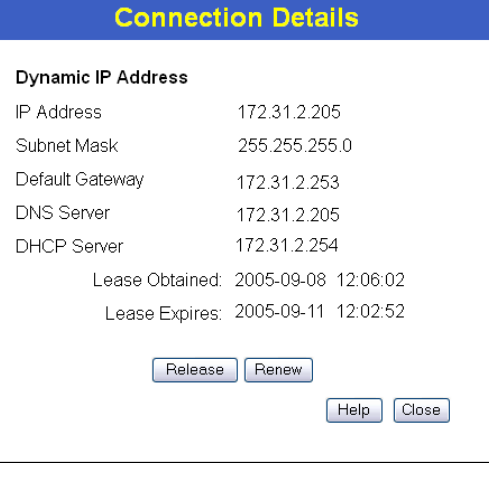

### **Figure 28: Connection Details - Dynamic IP Address**

#### **Data - Dynamic IP address**

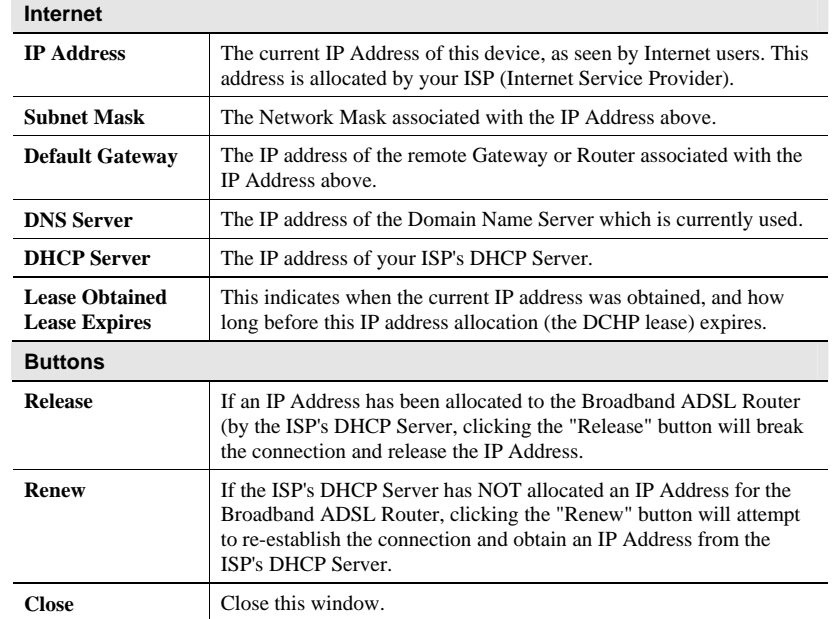

## **Connection Details - Fixed IP Address**

If your access method is "Direct" (no login), with a fixed IP address, a screen like the following example will be displayed when the "Connection Details" button is clicked.

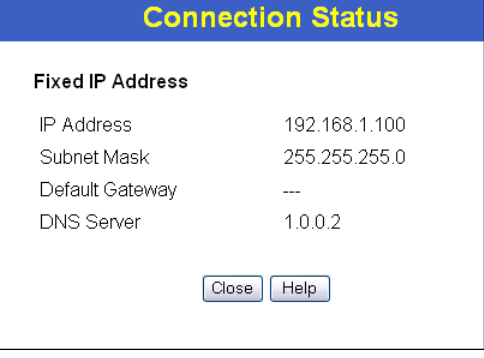

**Figure 29: Connection Details - Fixed IP Address** 

# **Data - Fixed IP address Screen**

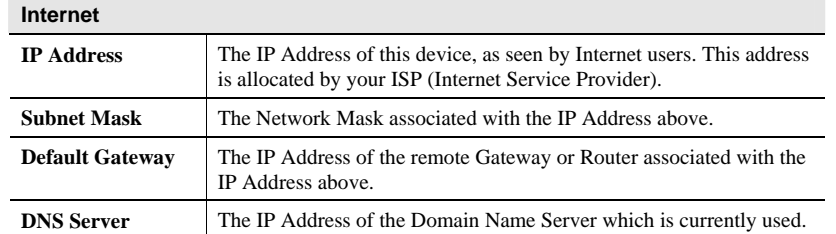

# **Connection Details - BPA (Telstra Big Pond)**

An example screen is shown below.

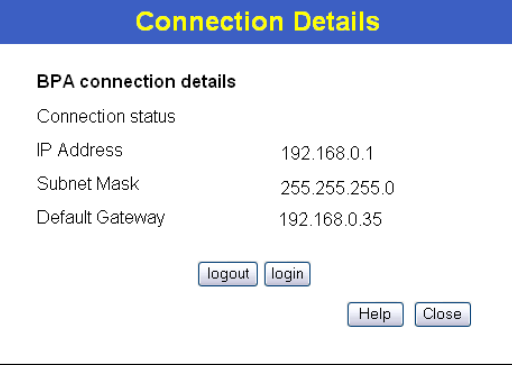

#### **Figure 30: Connection Details - BPA**

# **Data - BPA Screen**

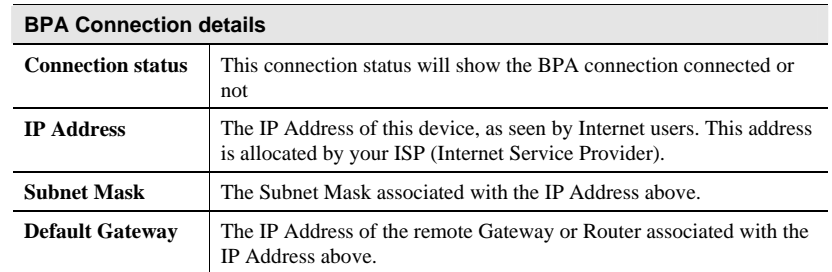

# **Chapter 6 Advanced Features**

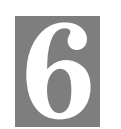

*This Chapter explains when and how to use the Broadband ADSL Router's "Advanced" Features.* 

# **Overview**

The following advanced features are provided:

- Internet:
	- DMZ
	- Special Applications
	- URL filter
- •Dynamic DNS
- •Firewall Rules
- •Firewall Services
- •Options
- •Schedule
- •Virtual Servers

# **Internet**

This screen provides access to the DMZ, Special Applications and URL Filter features.

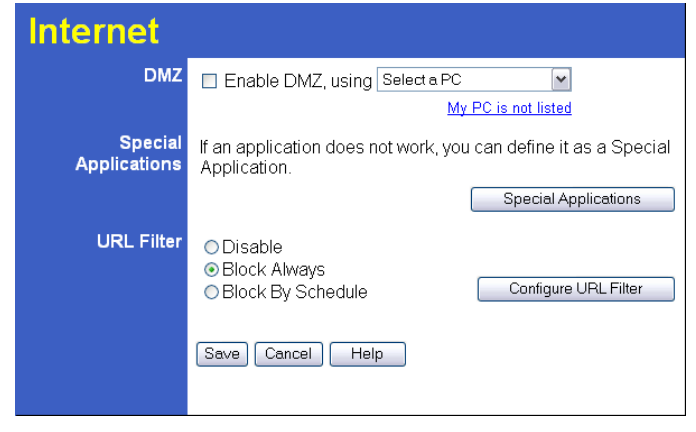

**Figure 31: Internet Screen** 

# **DMZ**

This feature, if enabled, allows the DMZ computer on your LAN to be exposed to all users on the Internet.

- •The "DMZ PC" will receive all "Unknown" connections and data.
- •If the DMZ feature is enabled, you must select the PC to be used as the "DMZ PC".

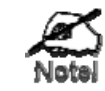

**The "DMZ PC" is effectively outside the Firewall, making it more vulnerable to attacks. For this reason, you should only enable the DMZ feature when required.** 

# **Special Applications**

If you use Internet applications which use non-standard connections or port numbers, you may find that they do not function correctly because they are blocked by the Router's firewall. In this case, you can define the application as a "Special Application".

The *Special Applications* screen can be reached by clicking the *Special Applications* button on the *Internet* screen.

You can then define your Special Applications. You will need detailed information about the application; this is normally available from the supplier of the application.

Also, note that the terms "Incoming" and "Outgoing" on this screen refer to traffic from the client (PC) viewpoint

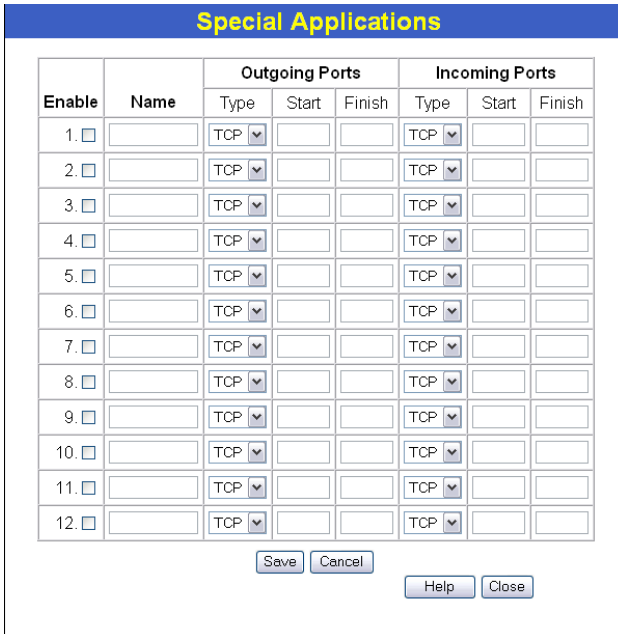

#### **Figure 32: Special Applications Screen**

#### **Data - Special Applications Screen**

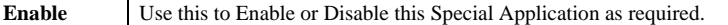

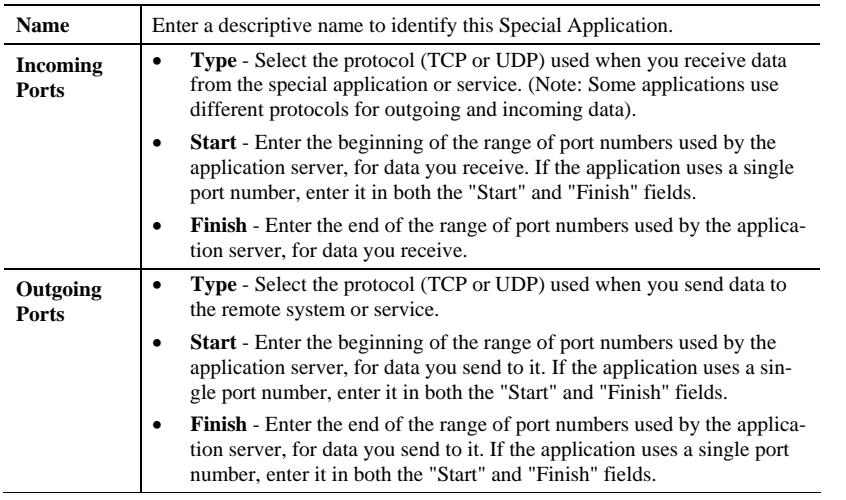

#### **Using a Special Application**

- Configure the *Special Applications* screen as required.
- On your PC, use the application normally. Remember that only one (1) PC can use each Special application at any time. Also, when 1 PC is finished using a particular Special Application, there may need to be a "Time-out" before another PC can use the same Special Application. The "Time-out" period may be up to 3 minutes.

### **URL Filter**

If you want to limit access to certain sites on the Internet, you can use this feature. The URL filter will check each Web site access. If the address, or part of the address, is included in the block site list, access will be denied.

On the *Advanced Internet* screen, select the desired setting:

- •**Disable** - disable this feature.
- •**Block Always** - allow blocking all of the time, independent of the *Schedule* page.
- •**Block By Schedule** - block according to the settings on the *Schedule* page.

Click the **Configure URL Filter** button to open the URL Filter screen, allowing you to create or modify the filter strings which determine which sites will be blocked.

The *URL Filter* screen is displayed when the **Configure URL Filter** button on the *Advanced Internet* screen is clicked.

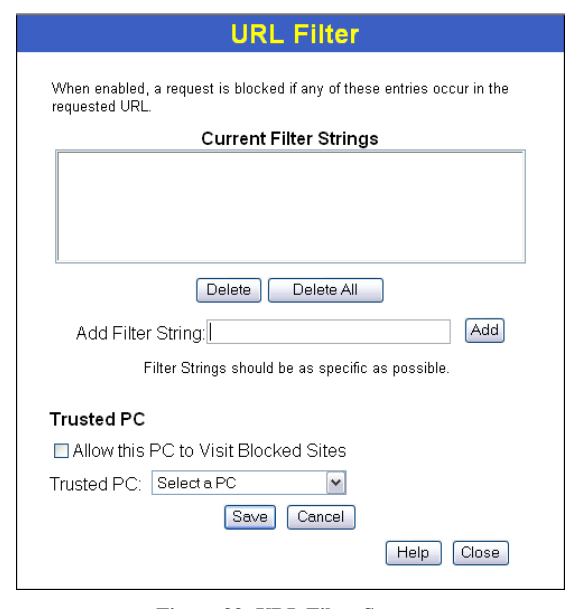

**Figure 33: URL Filter Screen** 

### **Data - URL Filter Screen**

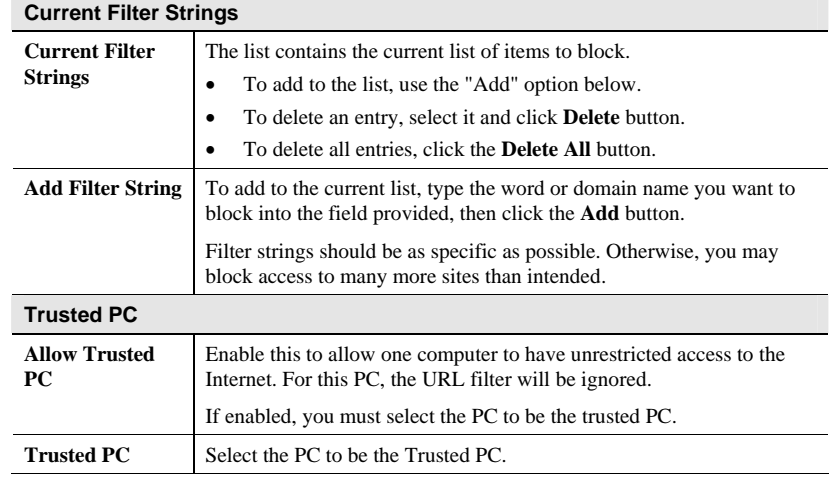

# **Dynamic DNS (Domain Name Server)**

This free service is very useful when combined with the *Virtual Server* feature. It allows Internet users to connect to your Virtual Servers using a URL, rather than an IP Address.

This also solves the problem of having a dynamic IP address. With a dynamic IP address, your IP address may change whenever you connect, which makes it difficult to connect to you.

#### **DDNS Services work as follows:**

- 1. You must register for the service at one of the listed DDNS Service providers.
- 2. After registration, use the Service provider's normal procedure to obtain your desired Domain name.
- 3. Enter your DDNS data on the Broadband ADSL Router's DDNS screen, and enable the DDNS feature.
- 4. The Broadband ADSL Router will then automatically ensure that your current IP Address is recorded at the DDNS service provider's Domain Name Server.
- 5. From the Internet, users will be able to connect to your Virtual Servers (or DMZ PC) using your Domain name, as shown on this screen.

### **Dynamic DNS Screen**

Select *Advanced* on the main menu, then *Dynamic DNS*, to see a screen like the following:

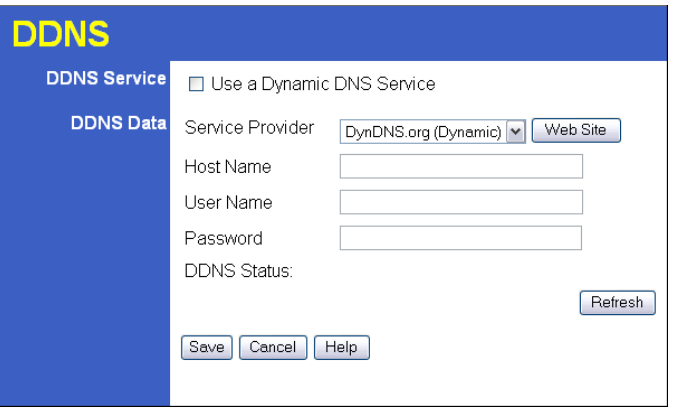

**Figure 34: DDNS Screen** 

#### **Data - Dynamic DNS Screen**

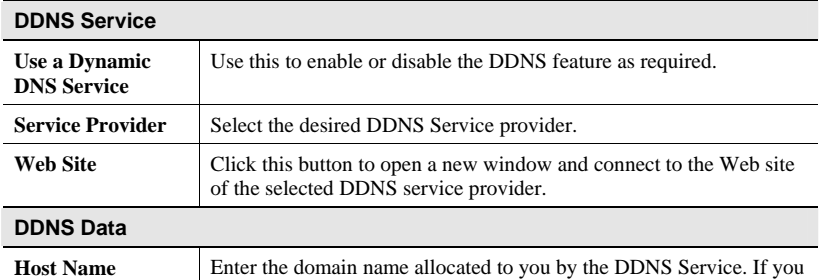

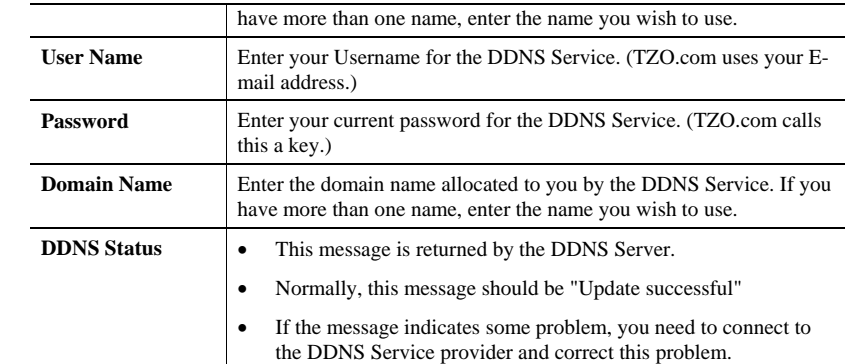

# **Firewall Rules**

The *Firewall Rules* screen allows you to define "Firewall Rules" which can allow or prevent certain traffic. "Traffic" means incoming connection attempts, not packets.

By default:

- All Outgoing traffic is permitted.
- •All Incoming traffic is denied.

Because of this default behavior, any **Outgoing** rules will generally **Block** traffic, and **Incoming** rules will generally **Allow** traffic.

#### **Firewall Rules Screen**

An example screen is shown below.

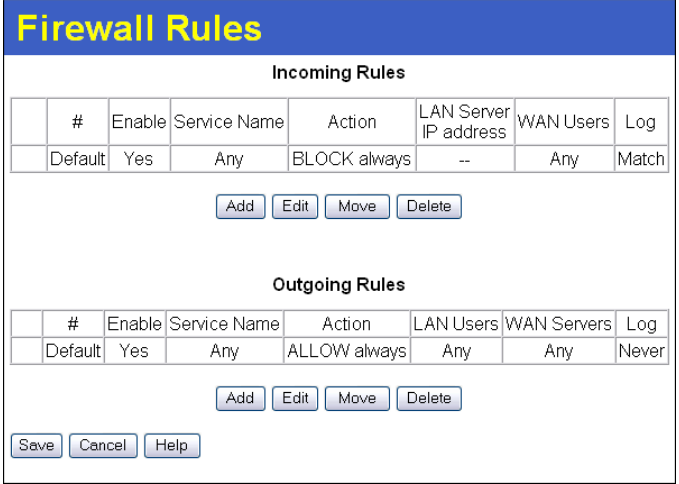

**Figure 35: Firewall Rules Screen** 

#### **Data - Firewall Rules**

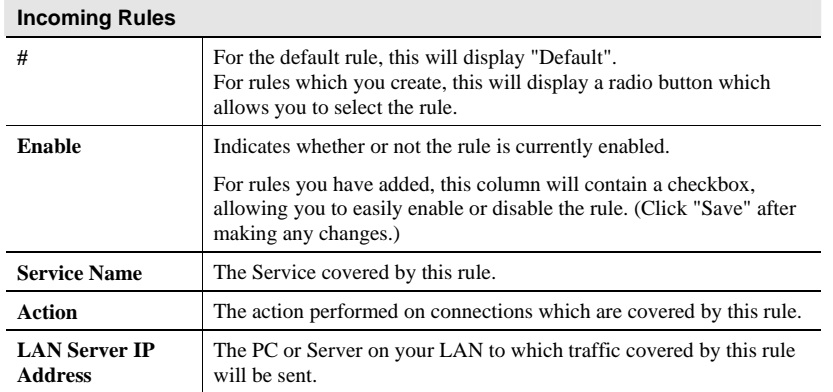

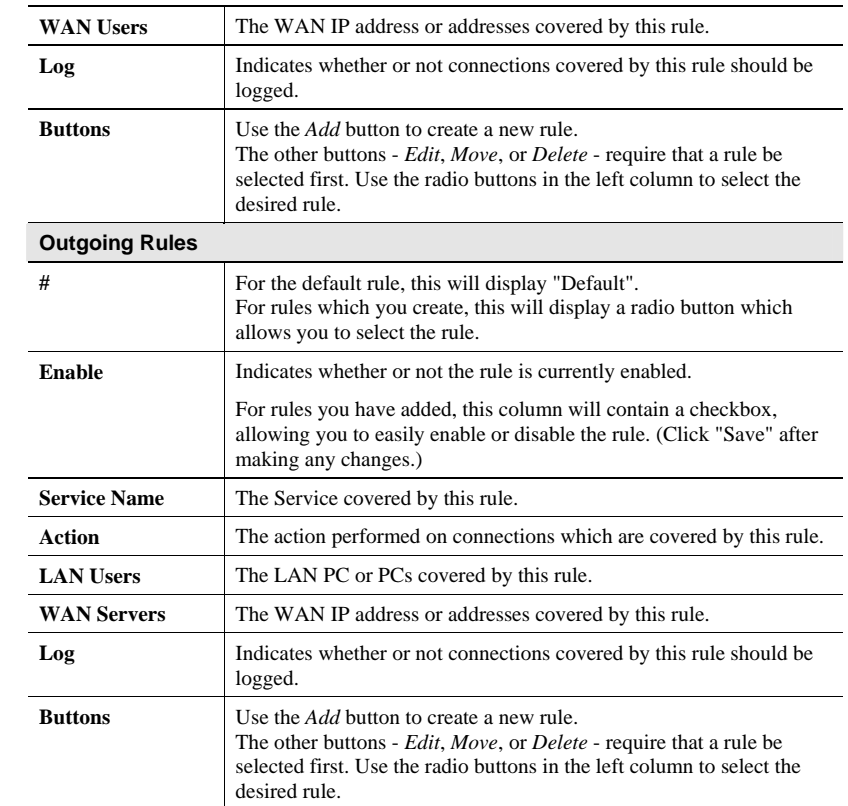

# **Incoming Rules (Inbound Services)**

This screen is displayed when the "Add" or "Edit" button for Incoming Rules is clicked.

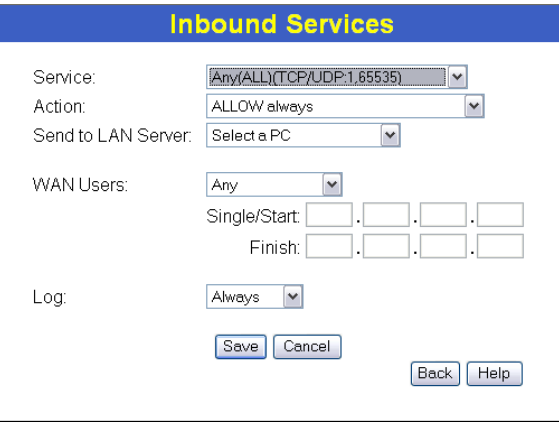

**Figure 36: Inbound Services Screen** 

# **Data - Incoming Rules Screen**

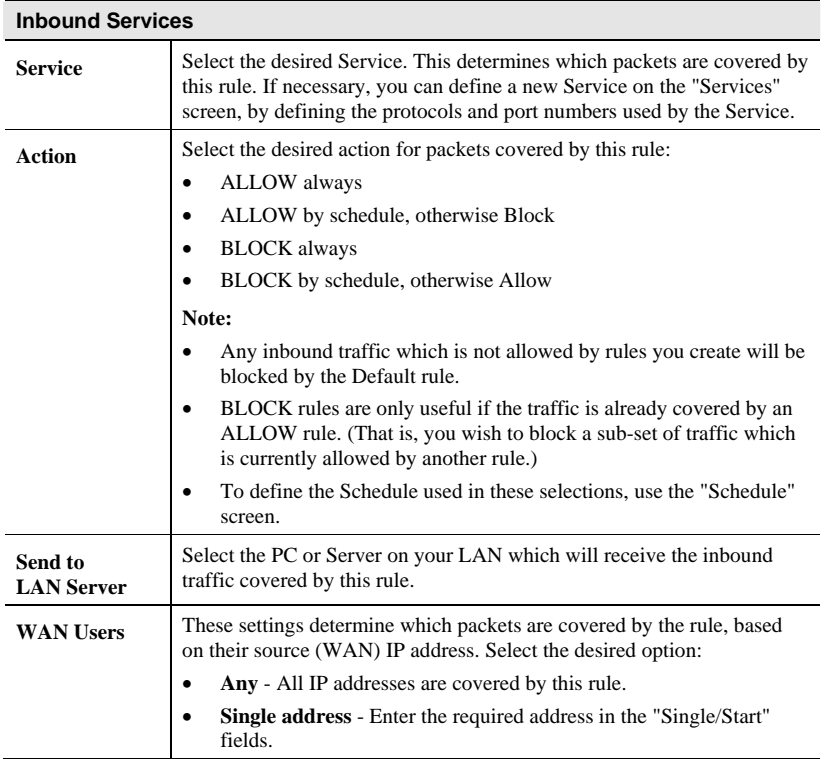

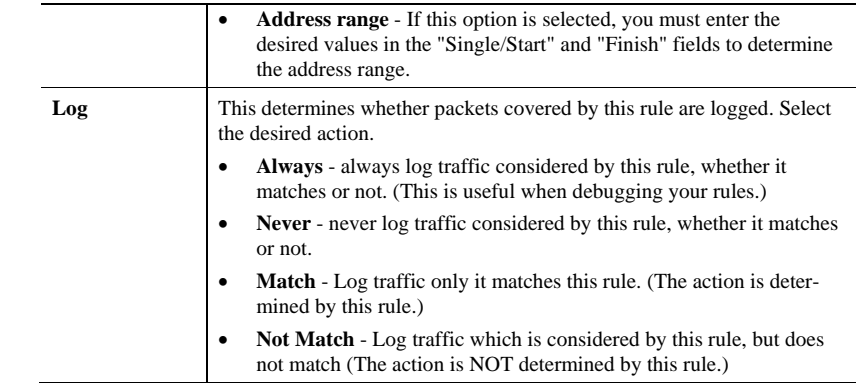

# **Outgoing Rules (Outbound Services)**

This screen is displayed when the "Add" or "Edit" button for Outgoing Rules is clicked.

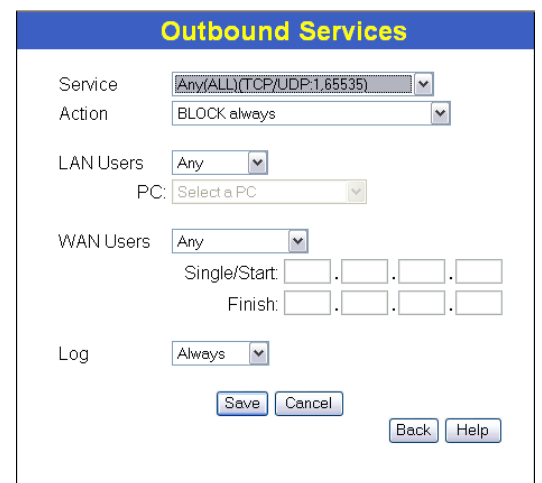

**Figure 37: Outbound Services Screen** 

## **Data - Outbound Rules Screen**

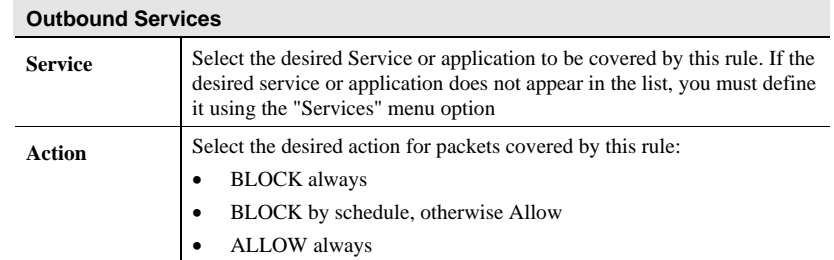

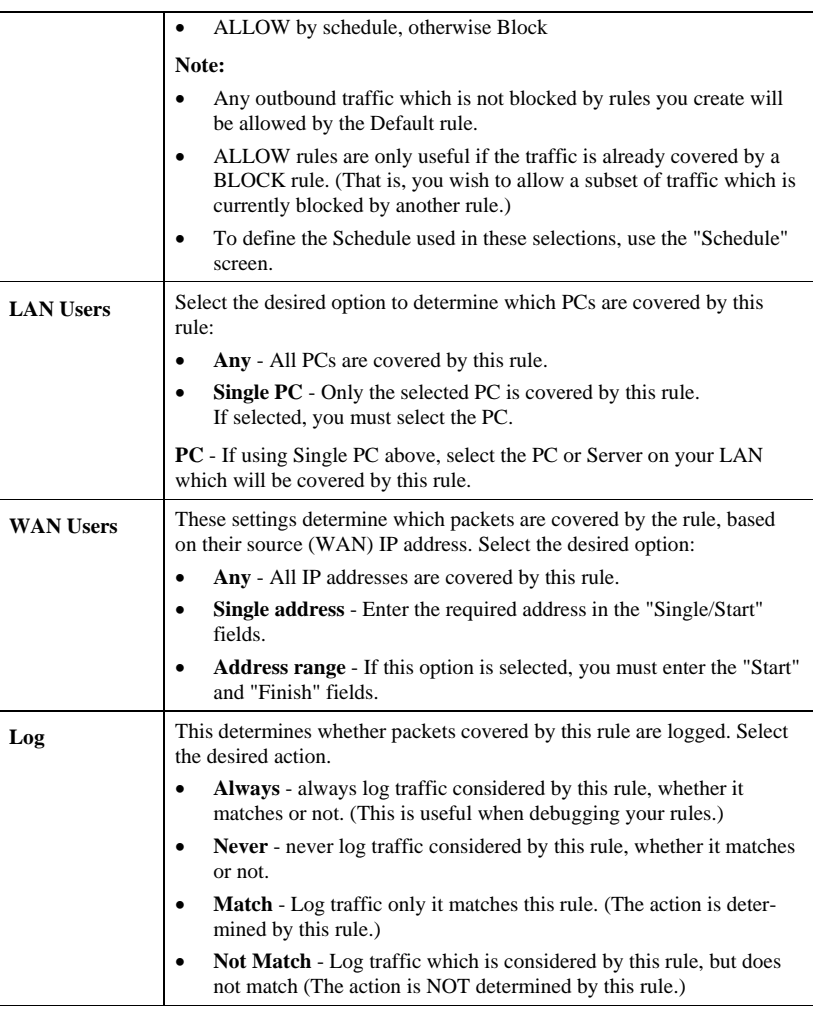

# **Services**

Services are used when creating Firewall Rules.

If you wish to create a firewall rule, but the required service is not listed in the "Service" list, you can use this feature to define the required service or services. Once created, these services will be listed in the "Service" list, and can be used when creating Firewall Rules.

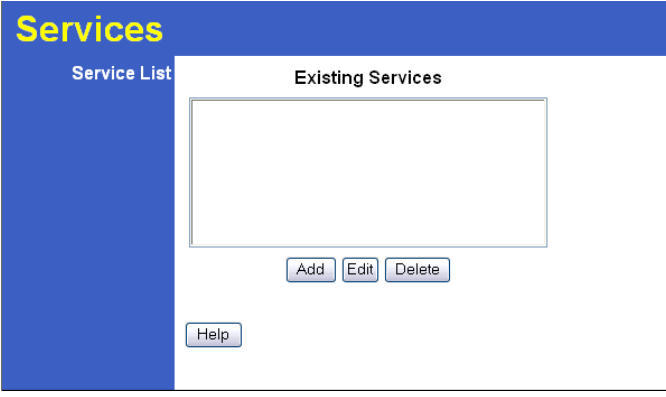

**Figure 38: Services Screen** 

### **Data - Services Screen**

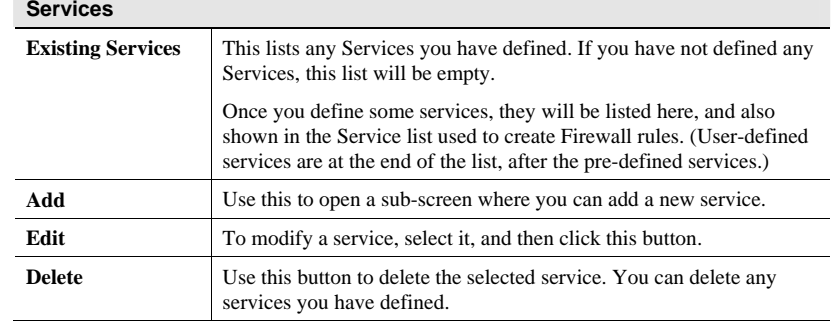

#### **Add/Edit Service**

This screen is displayed when the *Add* or *Edit* button on the *Services* screen is clicked.

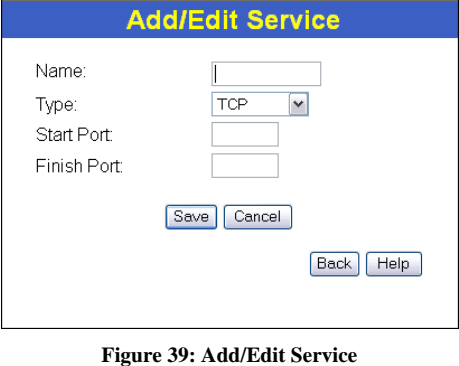

### **Data - Add/Edit Service**

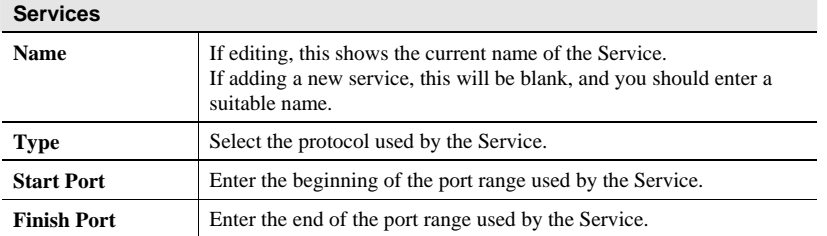

# **Options**

This screen allows advanced users to enter or change a number of settings. For normal operation, there is no need to use this screen or change any settings.

An example *Options* screen is shown below.

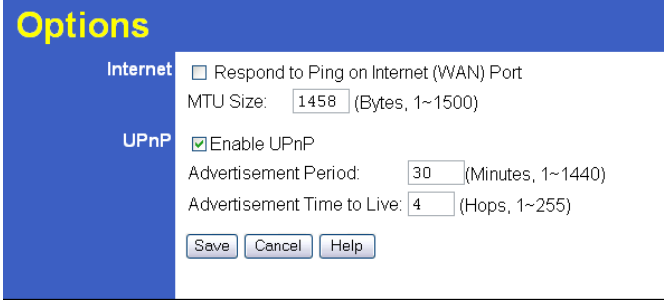

**Figure 40: Options Screen** 

# **Data - Options Screen**

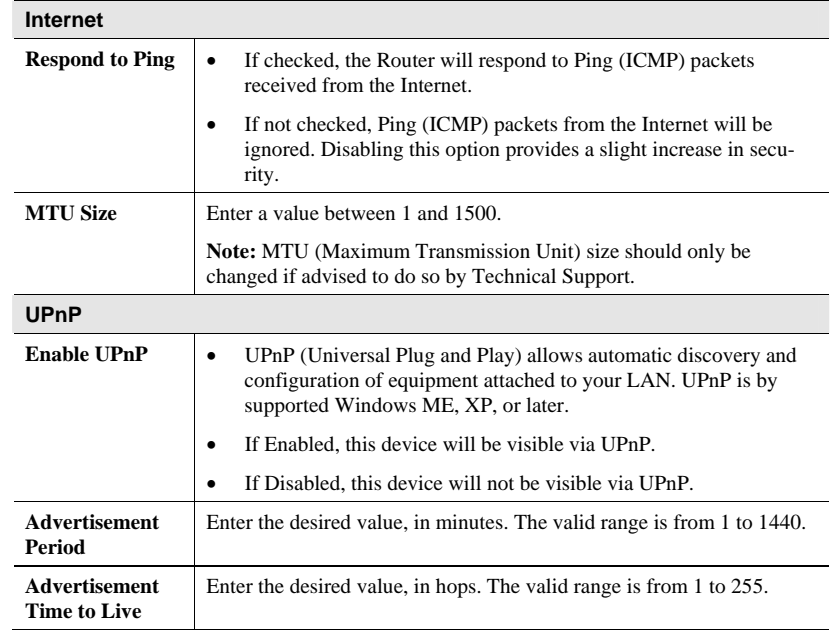

#### Broadband ADSL Router User Guide

## **Schedule**

This Schedule can be used for the Firewall Rules and the URL filter.

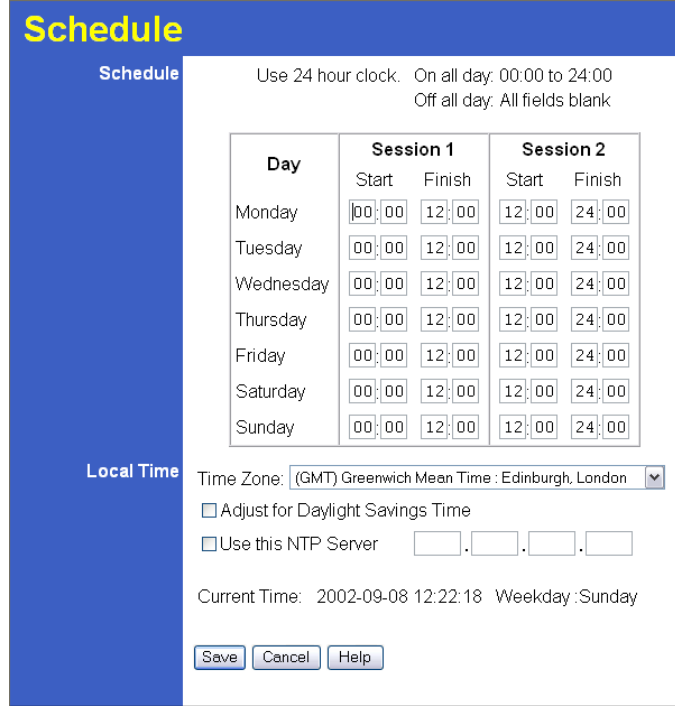

**Figure 41: Schedule Screen** 

#### **Data - Schedule Screen**

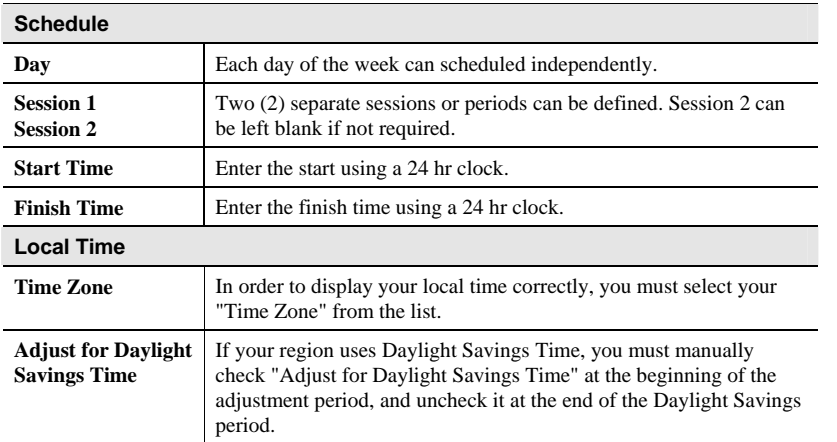

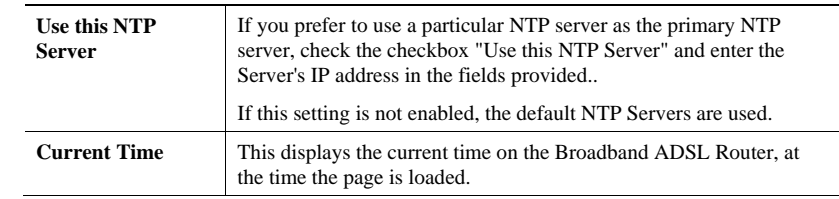

## **Virtual Servers**

This feature, sometimes called *Port Forwarding*, allows you to make Servers on your LAN accessible to Internet users. Normally, Internet users would not be able to access a server on your LAN because:

- •Your Server does not have a valid external IP Address.
- •Attempts to connect to devices on your LAN are blocked by the firewall in this device.

The "Virtual Server" feature solves these problems and allows Internet users to connect to your servers, as illustrated below.

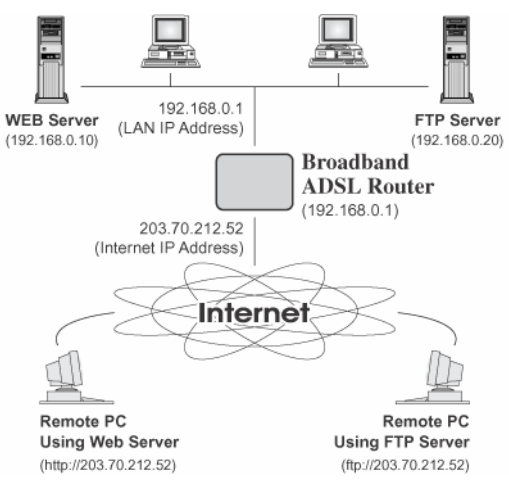

**Figure 42: Virtual Servers** 

# **IP Address seen by Internet Users**

Note that, in this illustration, both Internet users are connecting to the same IP Address, but using different protocols.

#### **To Internet users, all virtual Servers on your LAN have the same IP Address. This IP Address is allocated by your ISP.**

This address should be static, rather than dynamic, to make it easier for Internet users to connect to your Servers.

However, you can use the *DDNS (Dynamic DNS)* feature to allow users to connect to your Virtual Servers using a URL, instead of an IP Address.

#### **Virtual Servers Screen**

- •The "Virtual Servers" feature allows Internet Users to access PCs on your LAN.
- The PCs must be running the appropriate Server Software.
- • For Internet Users, ALL of your Servers have the same IP address. This IP address is allocated by your ISP.
- To make it easier for Internet users to connect to your Servers, you can use the "DDNS" feature. This allows Internet users to connect to your Servers with a URL, rather than an IP address. This technology works even if your ISP allocates dynamic IP addresses (IP address is allocated upon connection, so it may change each time you connect).

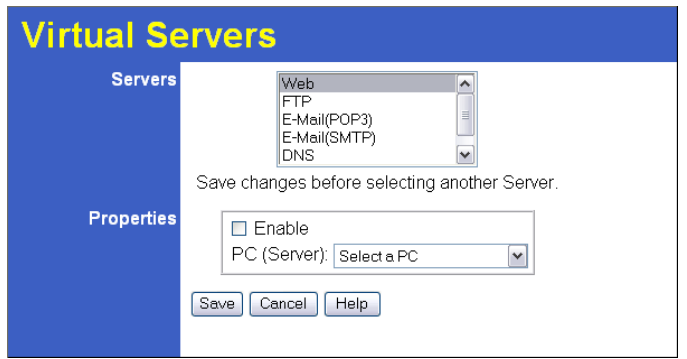

#### **Figure 43: Virtual Servers Screen**

#### **Data - Virtual Servers Screen**

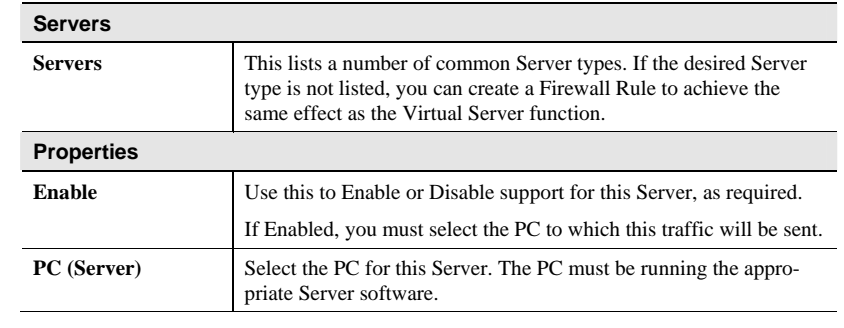

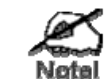

e.g.

**For each entry, the PC must be running the appropriate Server software.** 

**If the desired Server type is not listed, you can define your own Servers, using the Firewall Rules.** 

### **Connecting to the Virtual Servers**

Once configured, anyone on the Internet can connect to your Virtual Servers. They must use the Internet IP Address (the IP Address allocated to you by your ISP).

http://203.70.212.52 ftp://203.70.212.52

It is more convenient if you are using a Fixed IP Address from your ISP, rather than Dynamic. However, you can use the *Dynamic DNS* feature to allow users to connect to your Virtual Servers using a URL, rather than an IP Address.

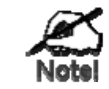

**From the Internet, ALL Virtual Servers have the IP Address allocated by your ISP** 

# **Chapter 7 Advanced Administration**

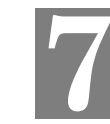

*This Chapter explains the settings available via the "Administration" section of the menu.* 

# **Overview**

Normally, it is not necessary to use these screens, or change any settings. These screens and settings are provided to deal with non-standard situations, or to provide additional options for advanced users.

The available settings and features are:

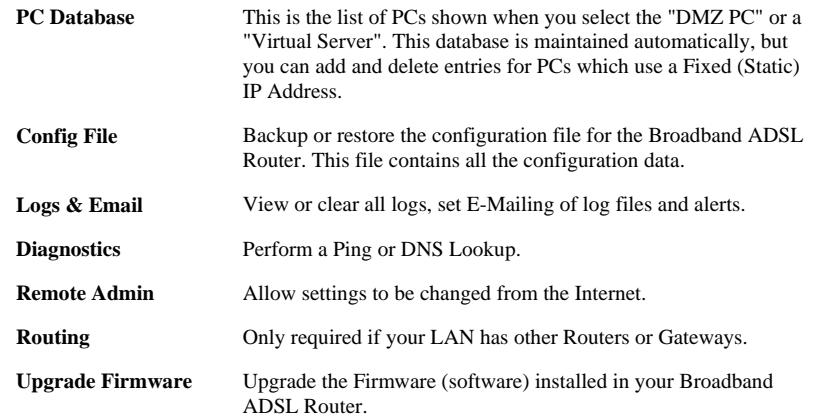

# **PC Database**

The PC Database is used whenever you need to select a PC (e.g. for the "DMZ" PC).

- It eliminates the need to enter IP addresses.
- •Also, you do not need to use fixed IP addresses on your LAN.

However, if you do use a fixed IP address on some devices on your LAN, you should enter details of each such device into the PC database, using the PC Database screen.

# **PC Database Screen**

An example *PC Database* screen is shown below.

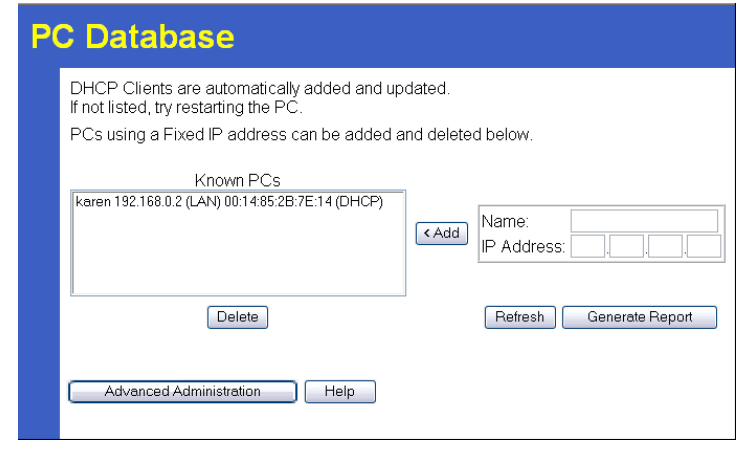

#### **Figure 44: PC Database**

- PCs which are "DHCP Clients" are automatically added to the database, and updated as required.
- • By default, non-Server versions of Windows act as "DHCP Clients"; this setting is called "Obtain an IP Address automatically".
- • The Broadband ADSL Router uses the "Hardware Address" to identify each PC, not the name or IP address. The "Hardware Address" can only change if you change the PC's network card or adapter.
- • This system means you do NOT need to use Fixed (static) IP addresses on your LAN. However, you can add PCs using Fixed (static) IP Addresses to the PC database if required.

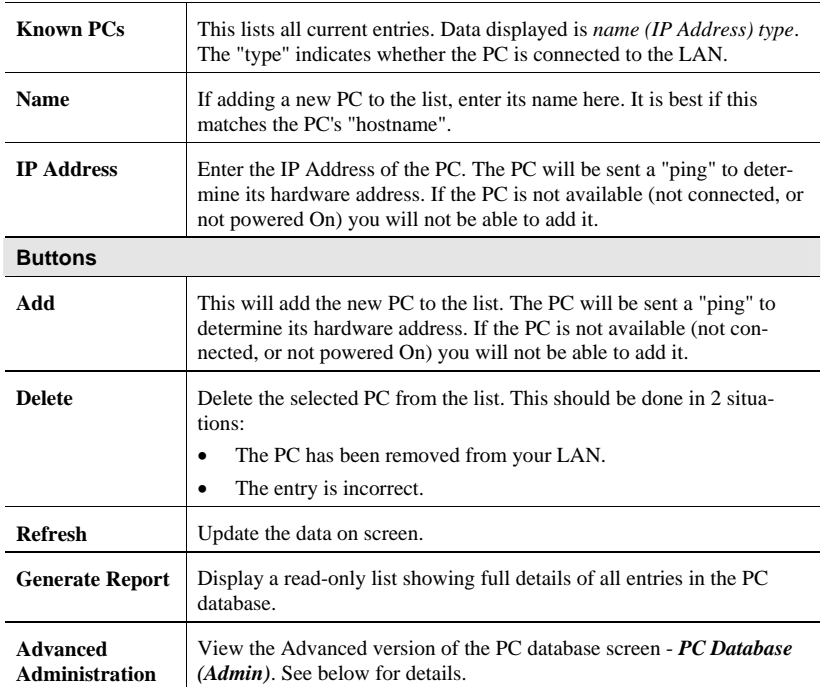

#### **PC Database - Advanced**

This screen is displayed if the "Advanced Administration" button on the *PC Database* is clicked. It provides more control than the standard *PC Database* screen.

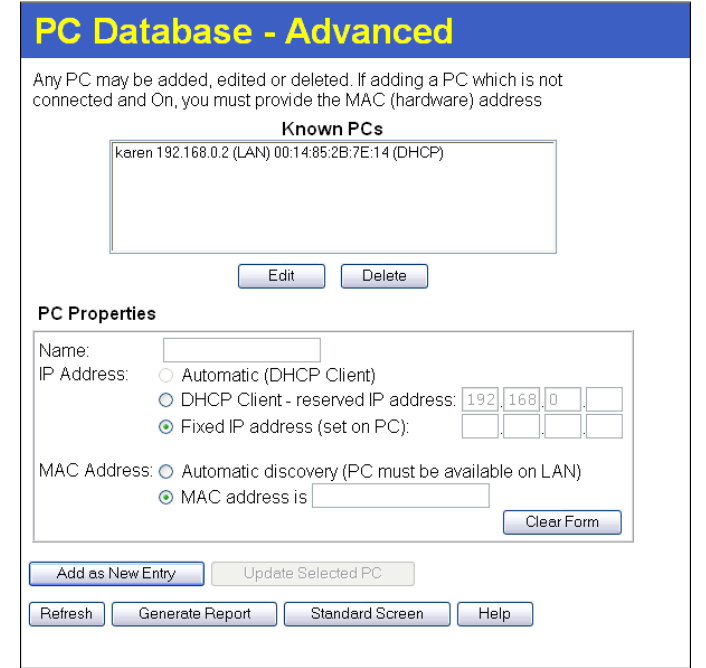

**Figure 45: PC Database (Admin)** 

#### **Data - Advanced PC Database**

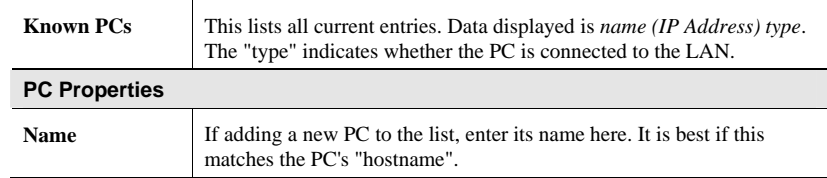

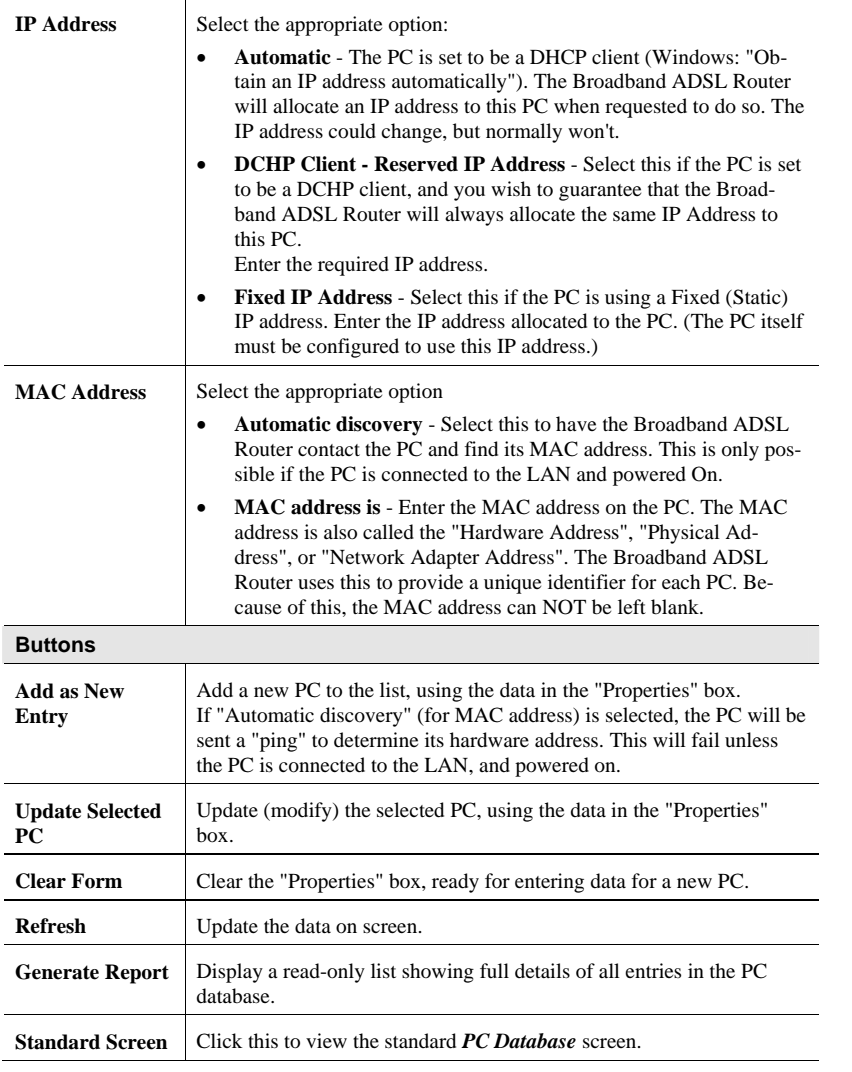

# **Config File**

This feature allows you to download the current settings from the Broadband ADSL Router, and save them to a file on your PC.

You can restore a previously-downloaded configuration file to the Broadband ADSL Router, by uploading it to the Broadband ADSL Router.

This screen also allows you to set the Broadband ADSL Router back to its factory default configuration. Any existing settings will be deleted.

An example *Config File* screen is shown below.

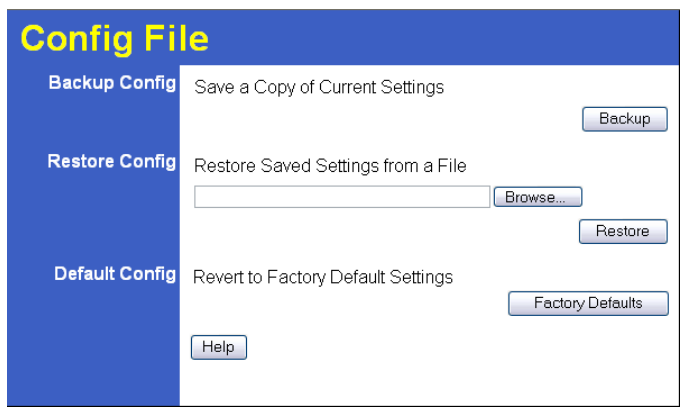

**Figure 46: Config File Screen** 

# **Data - Config File Screen**

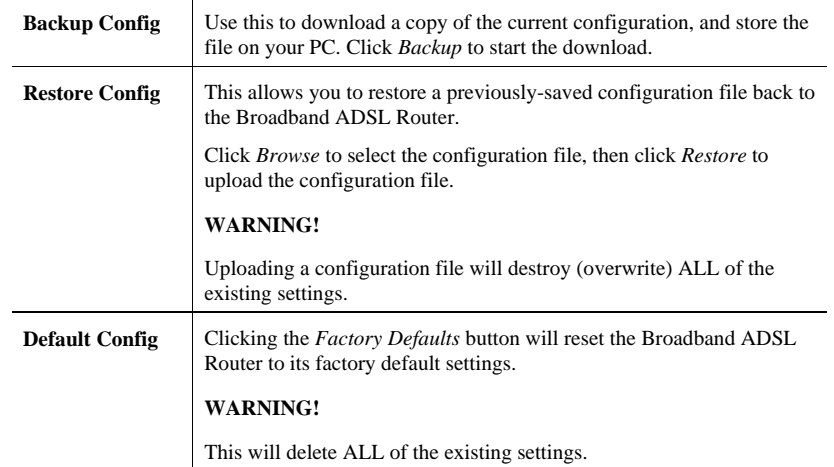

# **Logs**

The Logs record various types of activity on the Broadband ADSL Router. This data is useful for troubleshooting, but enabling all logs will generate a large amount of data and adversely affect performance.

Since only a limited amount of log data can be stored in the Broadband ADSL Router, log data can also be E-mailed to your PC. Use the *E-mail* screen to configure this feature.

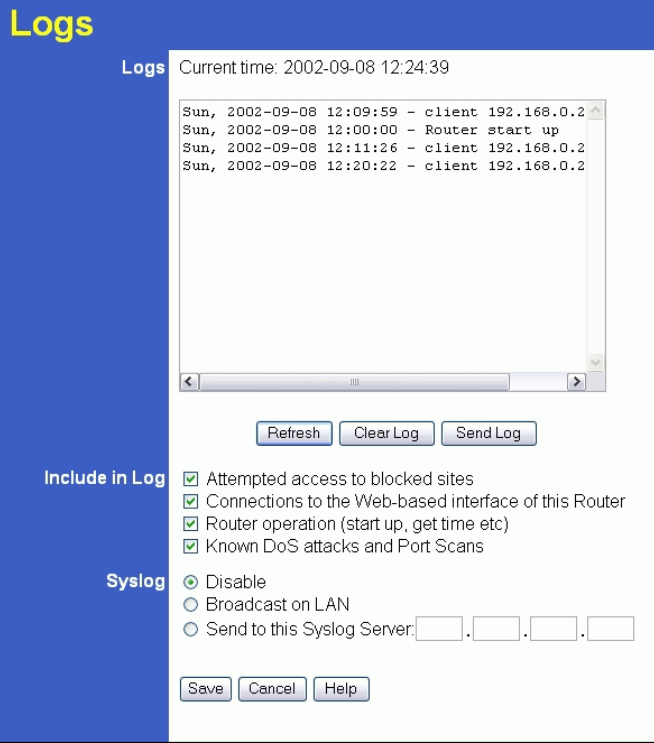

**Figure 47: Logs Screen** 

# **Data - Logs Screen**

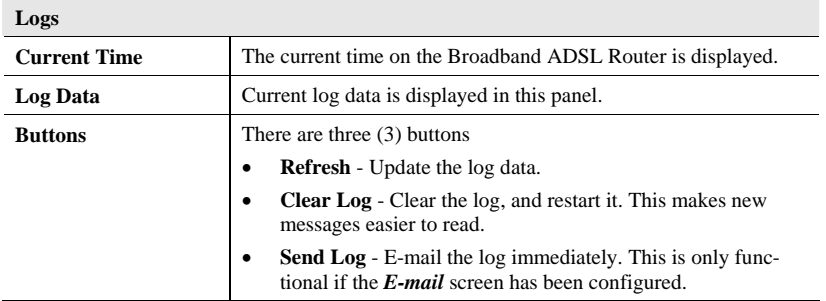

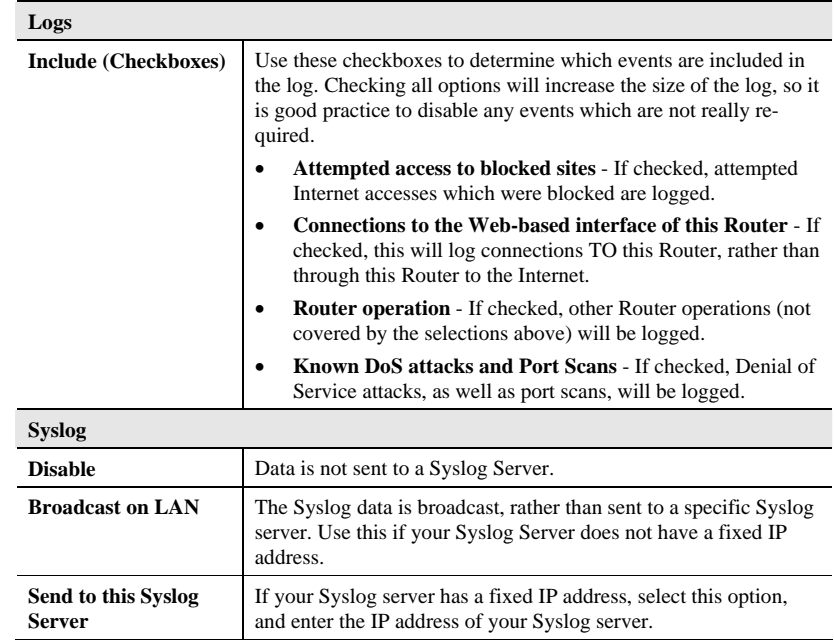

# **E-mail**

This screen allows you to E-mail Logs and Alerts. A sample screen is shown below.

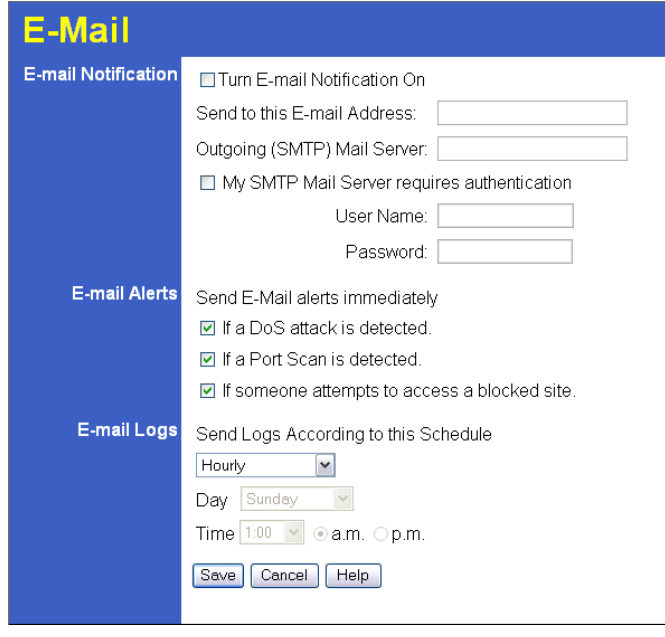

**Figure 48: E-mail Screen** 

#### **Data - E-mail Screen**

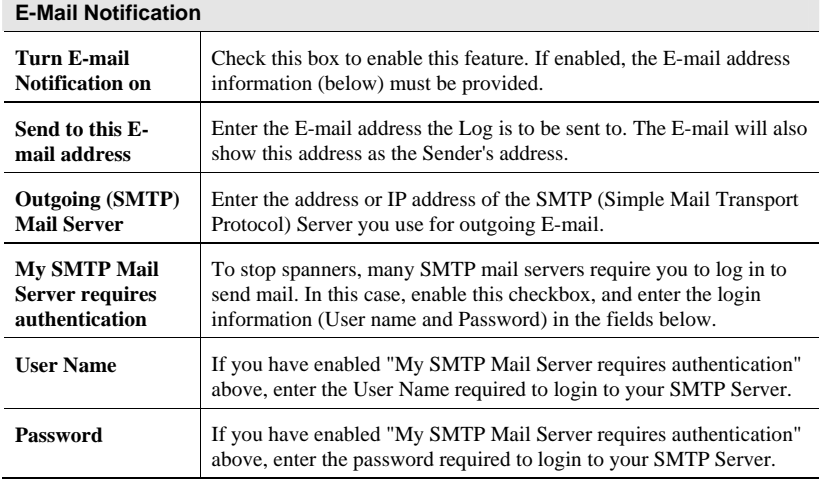

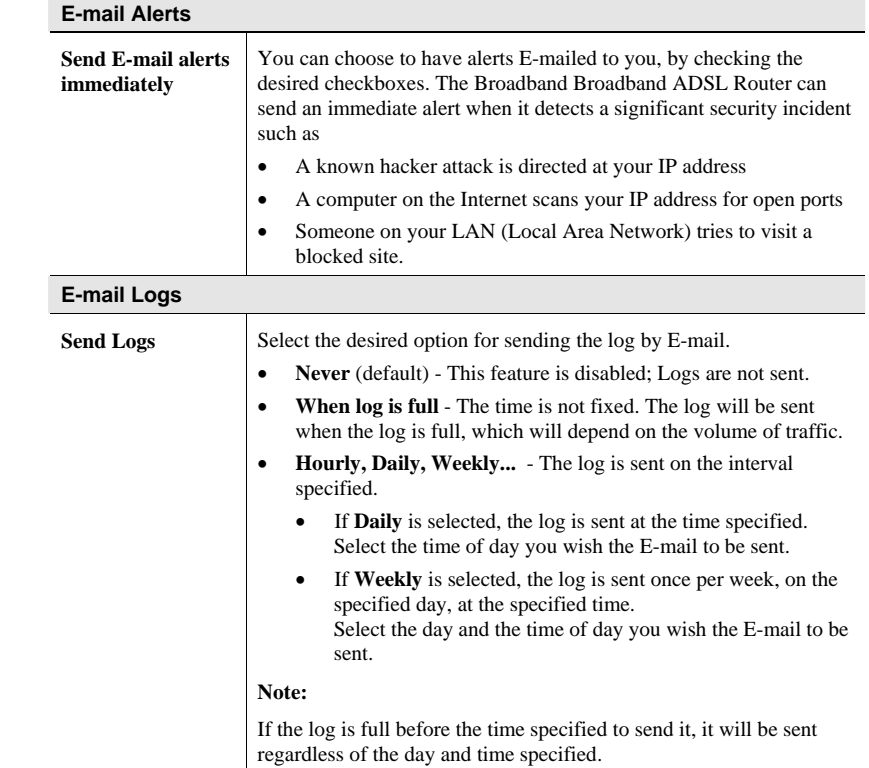

**Remote Administration** 

# **Diagnostics**

This screen allows you to perform a "Ping" or a "DNS lookup". These activities can be useful in solving network problems.

#### An example *Network Diagnostics* screen is shown below.

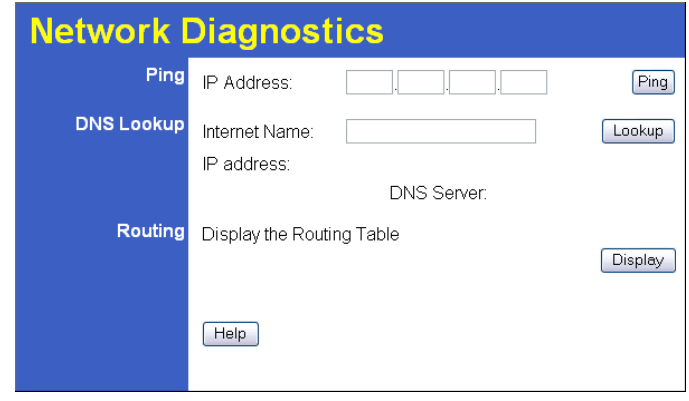

**Figure 49: Network Diagnostics Screen** 

#### **Data - Network Diagnostics Screen**

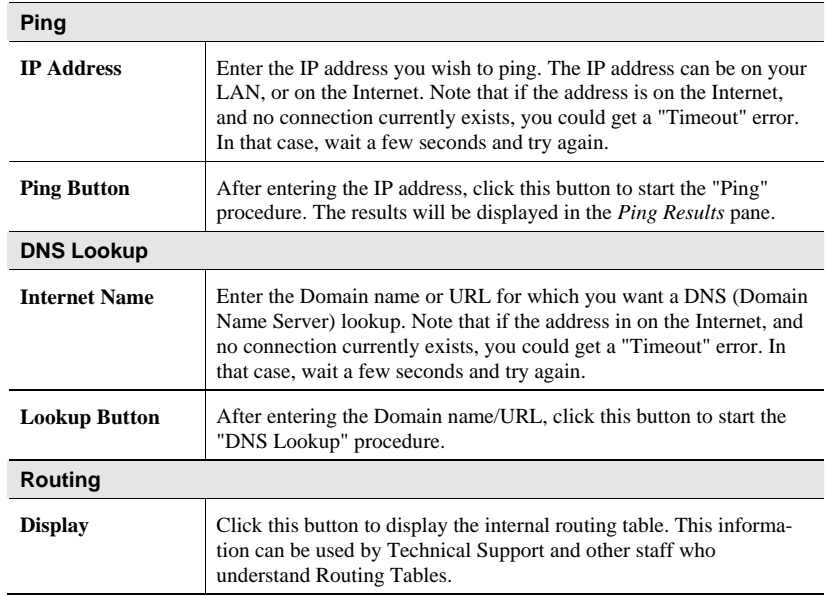

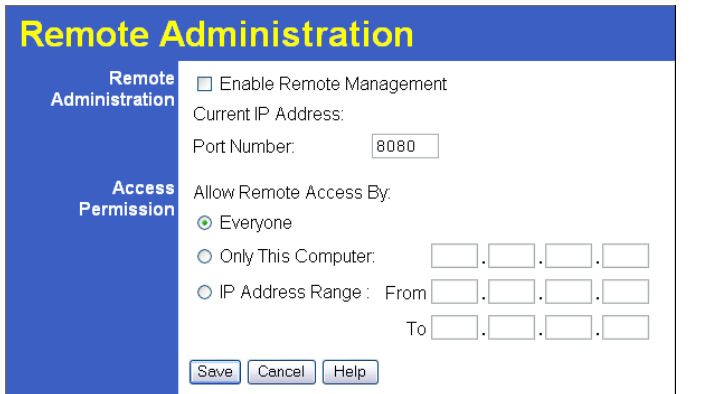

If enabled, this feature allows you to manage the Broadband ADSL Router via the Internet.

**Figure 50: Remote Administration Screen** 

#### **Data - Remote Administration Screen**

#### **Remote Administration Enable Remote Management** Check to allow administration/management via the Internet. (To connect, see below). If Disabled, this device will ignore Administration connection attempts from the Internet. **Current IP Address**This is the current address you will use when accessing this device from the Internet. To connect, see details and an example below. **Port Number** Enter a port number between 1 and 65535. The default for HTTP (Web) connections is port 80, but using port 80 will prevent the use of a Web "Virtual Server" on your LAN. So using a different port number is recommended. The default value is 8080. The port number must be specified in your Browser when you connect. See the following section for details. **Access Permission Allow Remote Access**Select the desired option. • **Everyone** - allow access by everyone on the Internet. • **Only This Computer** - allow access by only one IP address. Enter the desired IP address. • **IP Address Range** - allow access from a range of IP addresses on the Internet. Enter a beginning and ending IP address to define the allowed range. For security, you should restrict access to as few external IP addresses as practical.

#### **To connect from a remote PC via the Internet**

- 1. Ensure your Internet connection is established, and start your Web Browser.
- 2. In the "Address" bar, enter "HTTP://" followed by the Internet IP Address of the Broadband ADSL Router. If the port number is not 80, the port number is also required. (After the IP Address, enter ":" followed by the port number.)
	- e.g.
- HTTP://123.123.123.123:8080

This example assumes the WAN IP Address is 123.123.123.123, and the port number is 8080.

3. You will then be prompted for the login name and password for this device.

# **Routing**

#### **Overview**

- If you don't have other Routers or Gateways on your LAN, you can ignore the "Routing" page completely.
- If the Broadband ADSL Router is only acting as a Gateway for the local LAN segment, ignore the "Routing" page even if your LAN has other Routers.
- • If your LAN has a standard Router (e.g. Cisco) on your LAN, and the Broadband ADSL Router is to act as a Gateway for all LAN segments, enable RIP (Routing Information Protocol) and ignore the Static Routing table.
- If your LAN has other Gateways and Routers, and you wish to control which LAN segments use each Gateway, do NOT enable RIP (Routing Information Protocol). Configure the Static Routing table instead. (You also need to configure the other Routers.)
- If using Windows 2000 Data center Server as a software Router, enable RIP on the Broadband ADSL Router, and ensure the following Windows 2000 settings are correct:
	- Open *Routing and Remote Access*
	- In the console tree, select *Routing and Remote Access, [server name], IP Routing, RIP*
	- In the "Details" pane, right-click the interface you want to configure for RIP version 2, and then click "Properties".
	- • On the "General" tab, set *Outgoing packet protocol* to "RIP version 2 broadcast", and *Incoming packet protocol* to "RIP version 1 and 2".

#### **Routing Screen**

The routing table is accessed by the *Routing* link on the *Administration* menu.

#### **Using this Screen**

Generally, you will use either RIP (Routing Information Protocol) OR the Static Routing Table, as explained above, although is it possible to use both methods simultaneously.

#### **Static Routing Table**

- If RIP is not used, an entry in the routing table is required for each LAN segment on your Network, other than the segment to which this device is attached.
- • The other Routers must also be configured. See *Configuring Other Routers on your LAN* later in this chapter for further details and an example.

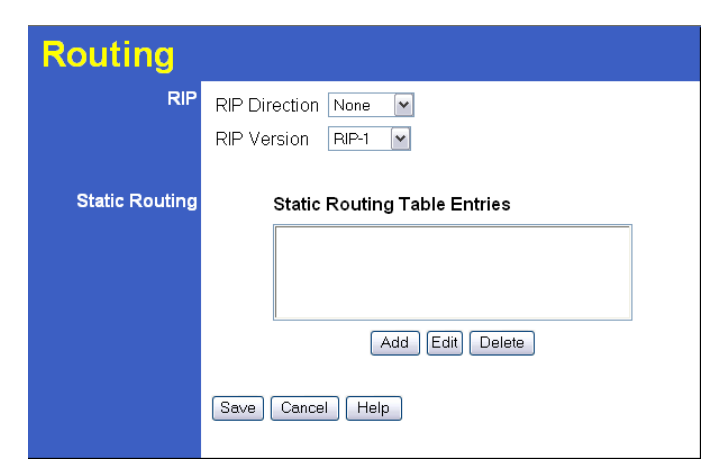

**Figure 51: Routing Screen** 

#### **Data - Routing Screen**

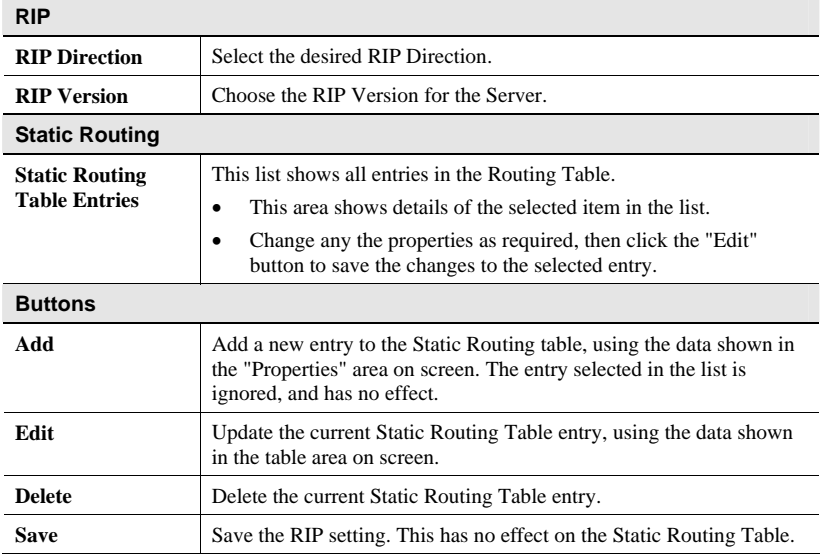

# **Configuring Other Routers on your LAN**

It is essential that all IP packets for devices not on the local LAN be passed to the Broadband ADSL Router, so that they can be forwarded to the external LAN, WAN, or Internet. To achieve this, the local LAN must be configured to use the Broadband ADSL Router as the *Default Route* or *Default Gateway*.

### **Local Router**

The local router is the Router installed on the same LAN segment as the Broadband ADSL Router. This router requires that the *Default Route* is the Broadband ADSL Router itself. Typically, routers have a special entry for the *Default Route*. It should be configured as follows.

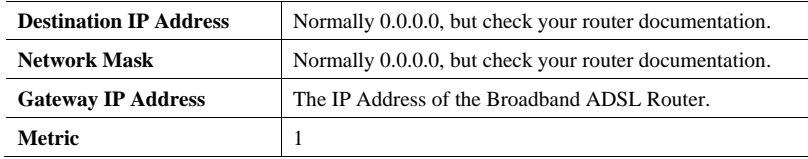

## **Other Routers on the Local LAN**

Other routers on the local LAN must use the Broadband ADSL Router's *Local Router* as the *Default Route*. The entries will be the same as the Broadband ADSL Router's local router, with the exception of the *Gateway IP Address*.

- For a router with a direct connection to the Broadband ADSL Router's local Router, the *Gateway IP Address* is the address of the Broadband ADSL Router's local router.
- For routers which must forward packets to another router before reaching the Broadband ADSL Router's local router, the *Gateway IP Address* is the address of the intermediate router.

# **Static Routing - Example**

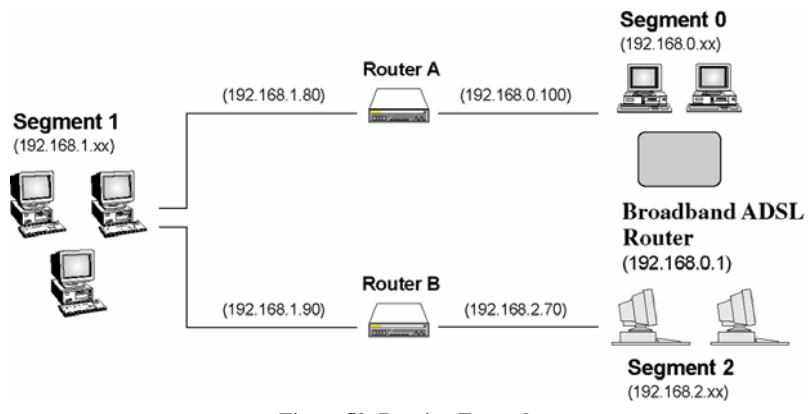

# **Figure 52: Routing Example**

# **For the Broadband ADSL Router's Routing Table**

For the LAN shown above, with 2 routers and 3 LAN segments, the Broadband ADSL Router requires 2 entries as follows.

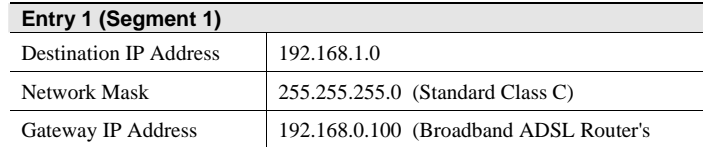

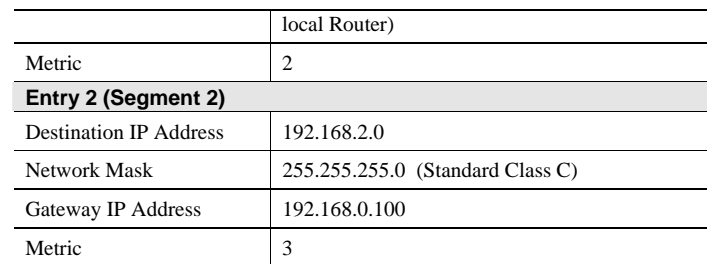

#### **For Router A's Default Route**

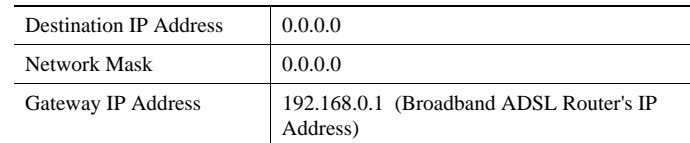

### **For Router B's Default Route**

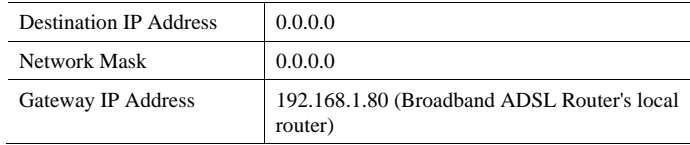

# **Upgrade Firmware**

The firmware (software) in the Broadband ADSL Router can be upgraded using your Web Browser.

You must first download the upgrade file, then select *Upgrade Firmware* on the *Administration* menu. You will see a screen like the following.

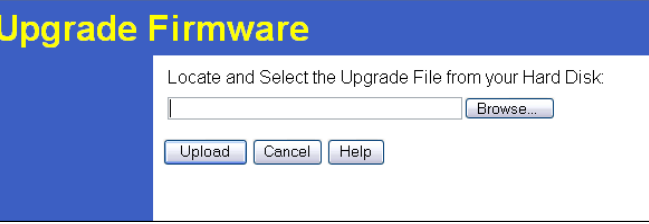

**Figure 53: Router Upgrade Screen** 

### **To perform the Firmware Upgrade:**

- 1. Click the *Browse* button and navigate to the location of the upgrade file.
- 2. Select the upgrade file. Its name will appear in the *Upgrade File* field.
- 3. Click the *Upload* button to commence the firmware upgrade.

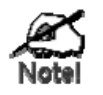

**The Broadband ADSL Router is unavailable during the upgrade process, and must restart when the upgrade is completed. Any connections to or through the Broadband ADSL Router will be lost.** 

# **Chapter 8 Modem Mode**

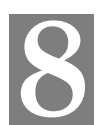

*This Chapter explains configuration and operation when in "Modem" or "Bridge" mode..* 

# **Overview**

There are two modes available on the *Mode* screen.

- **Router** Both the ADSL Modem and the Router features are operational. In this mode, this device can provide shared Internet Access to all your LAN users. Also, by default, it acts a DHCP Server, providing an IP address and related information to all LAN users.
- • **Modem** - Only the ADSL Modem component is operational. All Router features are disabled. This device is "transparent" - it does not perform any operations or make any changes to the network traffic passing through it. This Chapter describes operation while in **Modem Mode**, also called **Bridge Mode**.

# **Management Connections**

When this device restarts in Modem mode, the IP address does not change, but the DHCP server is disabled. However, your PC will usually retain the IP address provided by the DHCP Server, so the connection will be automatically re-established. You then need to ensure that the IP address of this modem is suitable for your LAN.

This Modem/AP must be a valid device on your LAN, to allow management connections. You must assign a (fixed) IP address which is within the address range used on your LAN, but not within the address range used by your DHCP server.

When you connect in future, just connect normally, using the IP address you assigned.

- 1. Start your WEB browser.
- 2. In the *Address* box, enter "HTTP://" and the current IP Address of the ADSL Modem, as in this example, which uses the ADSL Modem's default IP Address: HTTP://192.168.0.1
- 3. When prompted for the User name and Password, enter admin for the user name, and the current password, as set on the password screen. (The password is the same regardless of the mode.)

### **Home Screen**

If in Modem mode, the home screen will look like the example below.

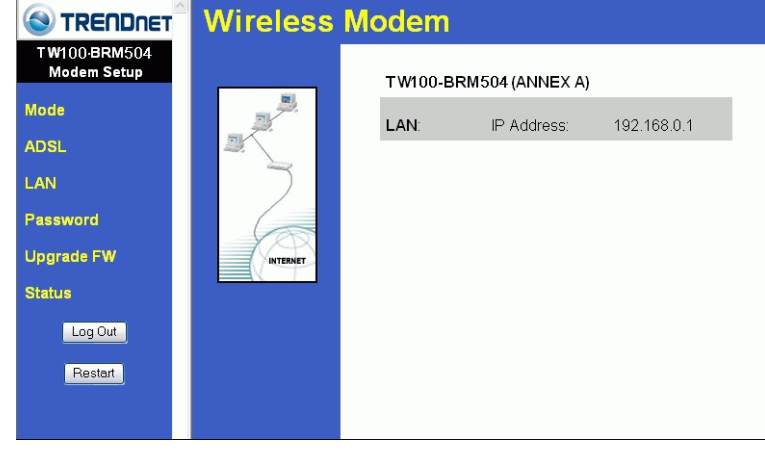

#### **Figure 54: Home Screen - Modem Mode**

Note that the menu has changed, many of the options in Router mode are not available. The screens available are:

- **Mode** change back to Router mode, if desired.
- •**ADSL** - set ADSL parameters. See the following section for details.
- • **LAN** - set IP address, mask and gateway. This is the same as in Router mode, except that the DHCP server is not available while in Modem mode.
- •**Password** - this screen is the same as in Router mode.
- •**Upgrade Firmware** - this screen is the same as in Router mode.
- •**Status** - displays current settings and status. See the following section for details.

# **Mode Screen**

This screen is change back to Router mode, if desired.

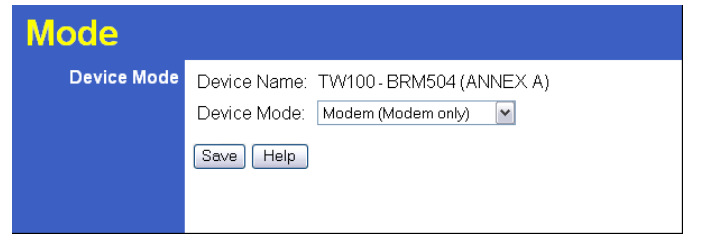

**Figure 55: Mode Screen** 

### **Data - Mode Screen**

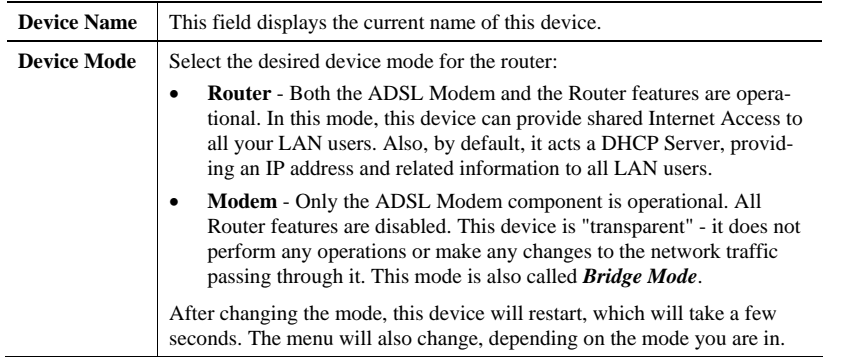

# **ADSL Screen**

This screen is used to set the ADSL parameter used by the modem.

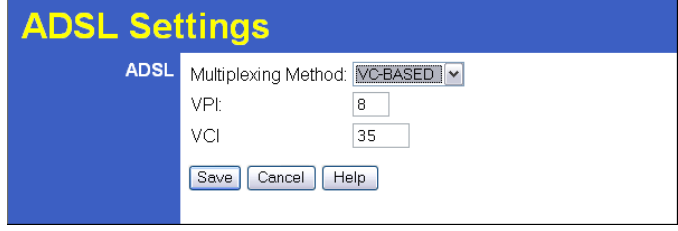

**Figure 56: ADSL Screen** 

#### **Data - ADSL Screen**

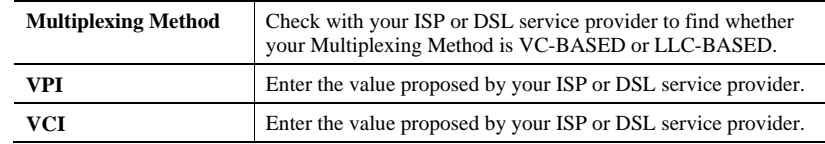

# **Operation**

Operation is automatic and transparent.

The modem will act like any other ADSL modem. No routing will be performed, and no client login will be done. If a client login is required, it must be performed by your Router/Gateway or by software on your PC.

## **Status Screen**

In Modem mode, the Status screen looks like the example below.

| <b>Status - Bridge Mode</b> |                             |                          |            |
|-----------------------------|-----------------------------|--------------------------|------------|
| <b>System</b>               | Device Name:                | TW100 - BRM504 (ANNEX A) |            |
|                             | Firmware Version:           | 1.00.06                  |            |
| <b>Modem</b>                | Modem Status                |                          | Connecting |
|                             | DownStream Connection Speed |                          | 0 kbps     |
|                             | UpStream Connection Speed   |                          | 0 kbps     |
|                             | VPI                         |                          | 8          |
|                             | VCI                         |                          | 35         |
| <b>LAN</b>                  | IP Address:                 | 192 168 0 1              |            |
|                             | Network Mask:               | 255 255 255 0            |            |
|                             | MAC Address                 | 00:C0:02:90:A0:10        |            |
|                             |                             |                          |            |
|                             | <b>Attached Devices</b>     | Refresh Screen           | Help       |
|                             |                             |                          |            |
|                             |                             |                          |            |

**Figure 57: Status Screen - Bridge Mode** 

# **Data - Status Screen (Bridge Mode)**

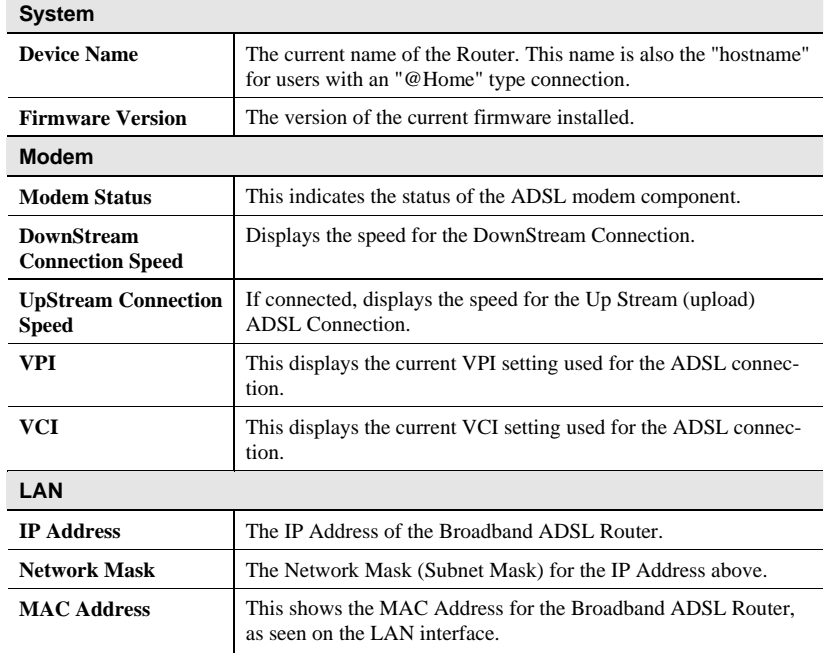

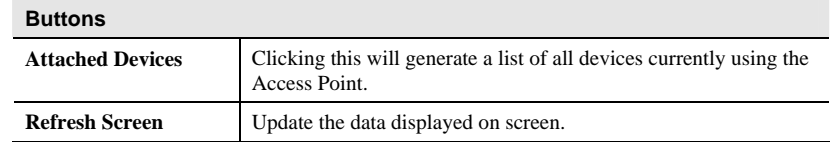

# **Appendix A Troubleshooting**

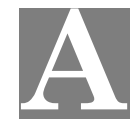

*This Appendix covers the most likely problems and their solutions.* 

# **Overview**

This chapter covers some common problems that may be encountered while using the Broadband ADSL Router and some possible solutions to them. If you follow the suggested steps and the Broadband ADSL Router still does not function properly, contact your dealer for further advice.

# **General Problems**

#### *Problem 1:* **Can't connect to the Broadband ADSL Router to configure it.**

#### **Solution 1:** Check the following:

- • The Broadband ADSL Router is properly installed, LAN connections are OK, and it is powered ON.
- Ensure that your PC and the Broadband ADSL Router are on the same network segment. (If you don't have a router, this must be the case.)
- If your PC is set to "Obtain an IP Address automatically" (DHCP client), restart it.
- If your PC uses a Fixed (Static) IP address, ensure that it is using an IP Address within the range 192.168.0.2 to 192.168.0.254 and thus compatible with the Broadband ADSL Router's default IP Address of 192.168.0.1.

Also, the Network Mask should be set to 255.255.255.0 to match the Broadband ADSL Router.

In Windows, you can check these settings by using *Control Panel-Network* to check the *Properties* for the TCP/IP protocol.

# **Internet Access**

#### *Problem 1:***When I enter a URL or IP address I get a time out error.**

- **Solution 1:** A number of things could be causing this. Try the following troubleshooting steps.
	- Check if other PCs work. If they do, ensure that your PCs IP settings are correct. If using a Fixed (Static) IP Address, check the Network Mask, Default gateway and DNS as well as the IP Address.
	- If the PCs are configured correctly, but still not working, check the Broadband ADSL Router. Ensure that it is connected and ON. Connect to it and check its settings. (If you can't connect to it, check the LAN and power connections.)
	- Check the Broadband ADSL Router's status screen to see if it is working correctly.

#### *Problem 2:* **Some applications do not run properly when using the Broadband ADSL Router.**

**Solution 2:** The Broadband ADSL Router processes the data passing through it, so it is not transparent.

> For incoming connections, you must use the Virtual Server or Firewall Rules to specify the PC which will receive the incoming traffic.

You can also use the *DMZ* function. This should work with almost every application, but:

- It is a security risk, since the firewall is disabled.
- Only one (1) PC can use this feature.

# **Appendix B Specifications**

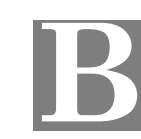

# **Multi-Function Broadband ADSL Router**

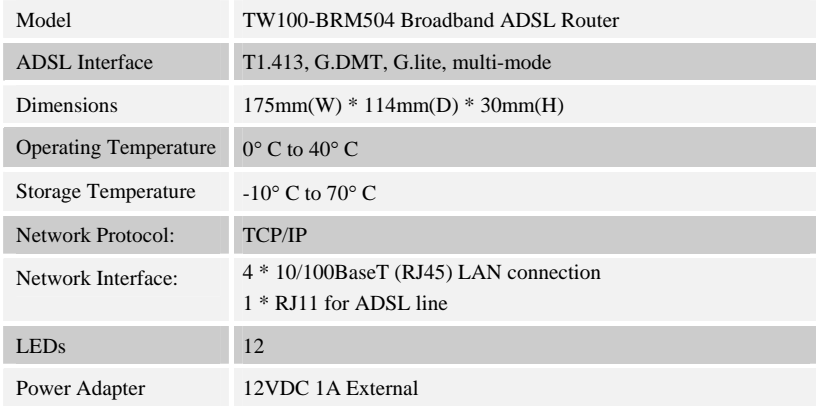

# **Regulatory Approvals**

# **FCC Statement**

This equipment has been tested and found to comply with the limits for a Class B digital device, pursuant to Part 15 of the FCC Rules. These limits are designed to provide reasonable protection against harmful interference in a residential installation.

This equipment generates, uses and can radiate radio frequency energy and, if not installed and used in accordance with the instructions, may cause harmful interference to radio communications. However, there is no guarantee that interference will not occur in a particular installation. If this equipment does cause harmful interference to radio or television reception, which can be determined by turning the equipment off and on, the user is encouraged to try to correct the interference by one of the following measures:

- •Reorient or relocate the receiving antenna.
- •Increase the separation between the equipment and receiver.
- • Connect the equipment into an outlet on a circuit different from that to which the receiver is connected.
- •Consult the dealer or an experienced radio/TV technician for help.

To assure continued compliance, any changes or modifications not expressly approved by the party responsible for compliance could void the user's authority to operate this equipment. (Example - use only shielded interface cables when connecting to computer or peripheral devices).

# **FCC Radiation Exposure Statement**

This equipment complies with FCC RF radiation exposure limits set forth for an uncontrolled environment. This equipment should be installed and operated with a minimum distance of 20 centimeters between the radiator and your body.

This device complies with Part 15 of the FCC Rules. Operation is subject to the following two conditions:

(1) This device may not cause harmful interference, and

(2) This device must accept any interference received, including interference that may cause undesired operation.

This transmitter must not be co-located or operating in conjunction with any other antenna or transmitter.

# **CE Approval**

# **CE Standards**

This product complies with the 99/5/EEC directives, including the following safety and EMC standards:

- EN300328-2
- •EN301489-1/-17
- •EN60950

# **CE Marking Warning**

This is a Class B product. In a domestic environment this product may cause radio interference in which case the user may be required to take adequate measures.

# **Limited Warranty**

TRENDnet warrants its products against defects in material and workmanship, under normal use and service, for the following lengths of time from the date of purchase.

#### TW100-BRM504 - 5 years

If a product does not operate as warranted above during the applicable warranty period, TRENDnet shall, at its option and expense, repair the defective product or deliver to customer an equivalent product to replace the defective item. All products that are replaced will become the property of TRENDnet. Replacement products may be new or reconditioned.

TRENDnet shall not be responsible for any software, firmware, information, or memory data of customer contained in, stored on, or integrated with any products returned to TRENDnet pursuant to any warranty.

There are no user serviceable parts inside the product. Do not remove or attempt to service the product through any unauthorized service center. This warranty is voided if (i) the product has been modified or repaired by any unauthorized service center, (ii) the product was subject to accident, abuse, or improper use (iii) the product was subject to conditions more severe than those specified in the manual.

Warranty service may be obtained by contacting TRENDnet office within the applicable warranty period for a Return Material Authorization (RMA) number, accompanied by a copy of the dated proof of the purchase. Products returned to TRENDnet must be pre-authorized by TRENDnet with RMA number marked on the outside of the package, and sent prepaid, insured and packaged appropriately for safe shipment.

WARRANTIES EXCLUSIVE: IF THE TRENDNET PRODUCT DOES NOT OPERATE AS WARRANTED ABOVE, THE CUSTOMER'S SOLE REMEDY SHALL BE, AT TRENDNET'S OPTION, REPAIR OR REPLACEMENT. THE FOREGOING WARRANTIES AND REMEDIES ARE EXCLUSIVE AND ARE IN LIEU OF ALL OTHER WARRANTIES, EXPRESSED OR IMPLIED, EITHER IN FACT OR BY OPERATION OF LAW, STATUTORY OR OTHERWISE, INCLUDING WARRANTIES OF MERCHANTABILITY AND FITNESS FOR A PARTICULAR PURPOSE. TRENDNET NEITHER ASSUMES NOR AUTHORIZES ANY OTHER PERSON TO ASSUME FOR IT ANY OTHER LIABILITY IN CONNECTION WITH THE SALE, INSTALLATION, MAINTENANCE OR USE OF TRENDNET'S PRODUCTS.

TRENDNET SHALL NOT BE LIABLE UNDER THIS WARRANTY IF ITS TESTING AND EXAMINATION DISCLOSE THAT THE ALLEGED DEFECT IN THE PRODUCT DOES NOT EXIST OR WAS CAUSED BY CUSTOMER'S OR ANY THIRD PERSON'S MISUSE, NEGLECT, IMPROPER INSTALLATION OR TESTING, UNAUTHORIZED ATTEMPTS TO REPAIR OR MODIFY, OR ANY OTHER CAUSE BEYOND THE RANGE OF THE INTENDED USE, OR BY ACCIDENT, FIRE, LIGHTNING, OR OTHER HAZARD.

LIMITATION OF LIABILITY: TO THE FULL EXTENT ALLOWED BY LAW TRENDNET ALSO EXCLUDES FOR ITSELF AND ITS SUPPLIERS ANY LIABILITY, WHETHER BASED IN CONTRACT OR TORT (INCLUDING NEGLIGENCE), FOR INCIDENTAL, CONSEQUENTIAL, INDIRECT, SPECIAL, OR PUNITIVE DAMAGES OF ANY KIND, OR FOR LOSS OF REVENUE OR PROFITS, LOSS OF BUSINESS, LOSS OF INFORMATION OR DATE, OR OTHER FINANCIAL LOSS ARISING OUT OF OR IN CONNECTION WITH THE SALE, INSTALLATION, MAINTENANCE, USE, PERFORMANCE, FAILURE, OR INTERRUPTION OF THE POSSIBILITY OF SUCH DAMAGES, AND LIMITS ITS LIABILITY TO REPAIR, REPLACEMENT, OR REFUND OF THE PURCHASE PRICE PAID, AT TRENDNET'S OPTION. THIS DISCLAIMER OF LIABILITY FOR DAMAGES WILL NOT BE AFFECTED IF ANY REMEDY PROVIDED HEREIN SHALL FAIL OF ITS ESSENTIAL PURPOSE.

Governing Law: This Limited Warranty shall be governed by the laws of the state of California.

Note: AC/DC Power Adapter, Cooling Fan, and Power Supply carry 1-Year Warranty

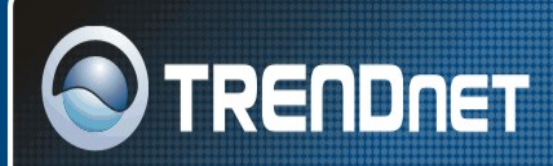

# **TRENDnet Technical Support**

US · Canada

Toll Free Telephone: 1(866) 845-3673 24/7 Tech Support

Europe (Germany · France · Italy · Spain · Switzerland · UK)

Toll Free Telephone: +00800 60 76 76 67

English/Espanol - 24/7 Francais/Deutsch - 11am-8pm, Monday - Friday MET

# Worldwide

Telephone: +(31) (0) 20 504 05 35 English/Espanol - 24/7 Francais/Deutsch - 11am-8pm, Monday - Friday MET

# **Product Warranty Registration**

Please take a moment to register your product online. Go to TRENDnet's website at http://www.trendnet.com

**TRENDNET** 3135 Kashiwa Street

Torrance, CA 90505 **USA** 

Copyright ©2006. All Rights Reserved. TRENDnet.

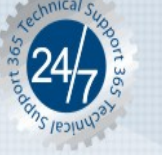

Free Manuals Download Website [http://myh66.com](http://myh66.com/) [http://usermanuals.us](http://usermanuals.us/) [http://www.somanuals.com](http://www.somanuals.com/) [http://www.4manuals.cc](http://www.4manuals.cc/) [http://www.manual-lib.com](http://www.manual-lib.com/) [http://www.404manual.com](http://www.404manual.com/) [http://www.luxmanual.com](http://www.luxmanual.com/) [http://aubethermostatmanual.com](http://aubethermostatmanual.com/) Golf course search by state [http://golfingnear.com](http://www.golfingnear.com/)

Email search by domain

[http://emailbydomain.com](http://emailbydomain.com/) Auto manuals search

[http://auto.somanuals.com](http://auto.somanuals.com/) TV manuals search

[http://tv.somanuals.com](http://tv.somanuals.com/)